# **Intel LANDesk Client Manager 6.3**

*Guide de l'utilisateur* 

## **Contenu**

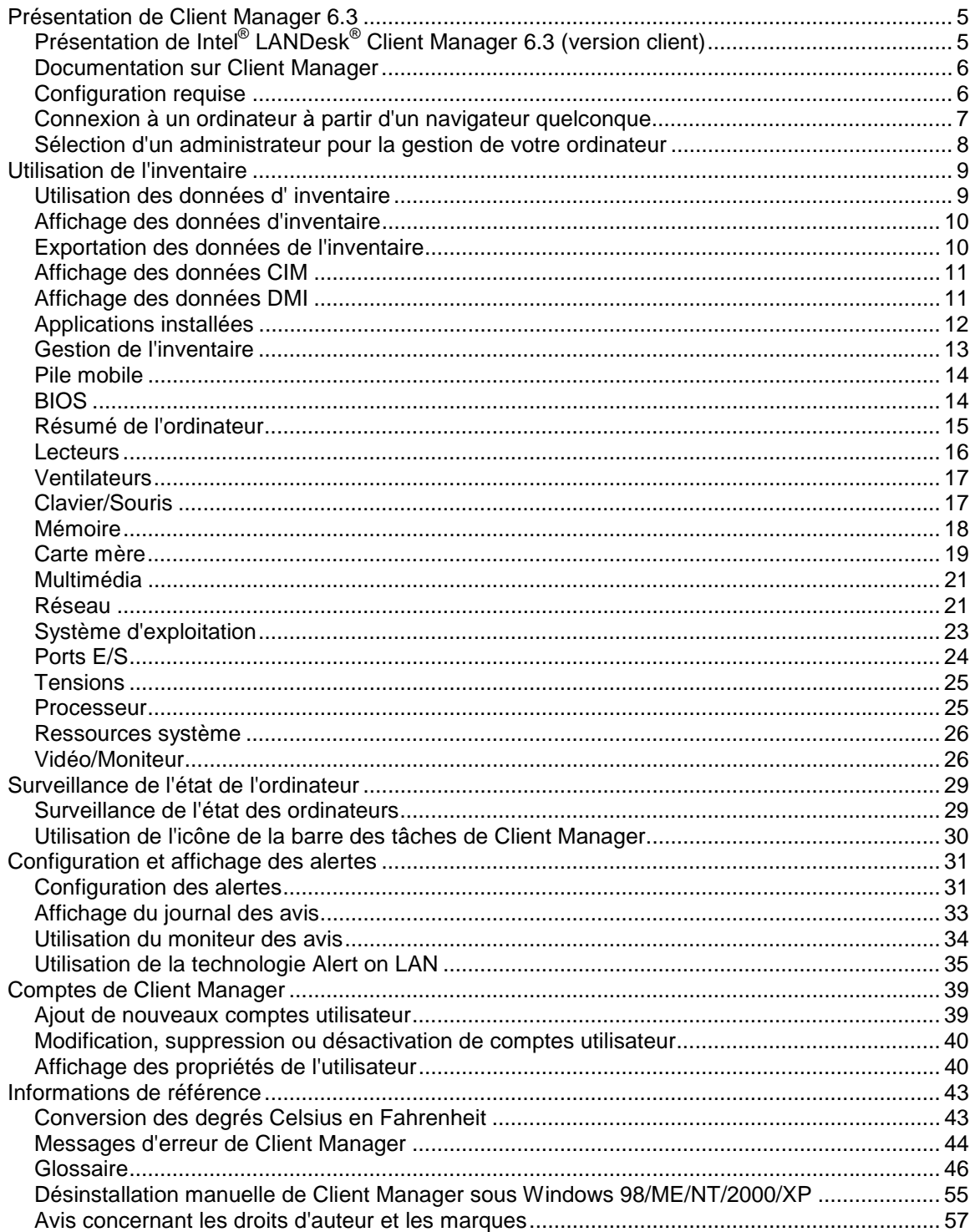

,我们也不会有什么。""我们的人,我们也不会有什么?""我们的人,我们也不会有什么?""我们的人,我们也不会有什么?""我们的人,我们也不会有什么?""我们的人

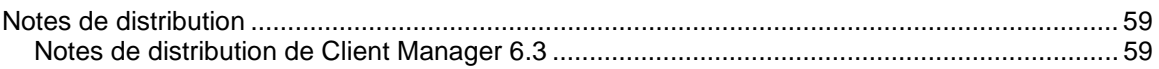

## <span id="page-4-0"></span>**Présentation de Client Manager 6.3**

## **Présentation de Intel® LANDesk® Client Manager 6.3 (version client)**

Intel® LANDesk® Client Manager peut vous aider à gérer votre ordinateur et à résoudre les problèmes courants avant qu'ils ne s'aggravent. Il permet notamment les opérations suivantes :

- **[Afficher l](#page-9-0)'[inventaire du système](#page-9-0)**—Client Manager fournit des informations détaillées sur la configuration matérielle et logicielle de l'ordinateur.
- **[Surveiller l'état d'un ordinateur](#page-28-0)**—Client Manager vous prévient lorsque l'ordinateur se trouve à l'état Avertissement ou Critique, et ce sur la base de plusieurs facteurs, tels que la température, la tension, la mémoire disponible et l'espace disque.
- **[Recevoir des alertes pour les événements du système](#page-30-0)**—Client Manager utilise jusqu'à quatre modes d'alerte afin de vous avertir des problèmes.

### **Comparaison de la version client et de la version administrateur**

Deux types de consoles de gestion Client Manager peuvent être installés : une console client (pour utilisateur final unique) et une console d'administration (pour la gestion de plusieurs noeuds).

- **Client**—La version client permet à un utilisateur final d'afficher des informations et de gérer les alertes d'un ordinateur local. Elle ne vous permet pas de sélectionner ni d'afficher les ordinateurs distants, ni de les mettre sous/hors tension.
- **Administrateur**—La version administrateur vous permet de gérer les ordinateurs client distants reliés au réseau. Cela signifie que vous pouvez afficher des données, générer des rapports, recevoir des alertes, mais également mettre sous/hors tension d'autres ordinateurs à distance. Pour redémarrer, éteindre ou allumer les ordinateurs client à distance, la version administrateur doit être installée sur l'un des ordinateurs connectés au réseau.

Si vous souhaitez gérer votre propre ordinateur ainsi que d'autres ordinateurs, installez à la fois la version client et administrateur sur votre ordinateur en choisissant l'option Complète pendant l'installation.

**Remarque**—Client Manager 6.3 étant exécuté dans Internet Explorer, TCP/IP doit être installé sur votre ordinateur.

## <span id="page-5-0"></span>**Documentation sur Client Manager**

La documentation pour Intel® LANDesk® Client Manager est disponible en trois formats : Choisissez le format qui vous convient le mieux. Notez que les informations sont identiques dans chaque format.

- **Aide en ligne HTML**—L'aide en ligne (mais également Client Manager) requiert TCP/IP et Internet Explorer 5.0 ou une version ultérieure. Vous pouvez imprimer des rubriques préalablement sélectionnées à partir de l'aide en ligne, en les affichant et en cliquant sur **Fichier** | **Imprimer**. Pour imprimer toute la documentation disponible sous la forme d'un guide, utilisez l'un des formats indiqués ci-dessous.
- **Microsoft Word 97 ou version ultérieure**—Il s'agit d'un format électronique imprimable qui requiert Microsoft Word **[\\*](#page-56-0)** 97 ou une version ultérieure. Le Guide de l'utilisateur s'intitule **fraLDCMc.doc** et couvre l'installation client seule. Le Guide de l'administrateur s'intitule **fraLDCMa.doc** et couvre les installations à la fois client et administrateur. Selon le type d'installation que vous effectuez (client, administrateur ou complète), le fichier .DOC approprié est installé dans le répertoire Program Files\Intel\Ldcm\wwwRoot\Help.
- **Format Adobe Acrobat .PDF**—Ce format est un format électronique imprimable qui requiert Adobe Acrobat **[\\*](#page-56-0)** Reader. (Vous pouvez télécharger la toute dernière version gratuite de Adobe Acrobat Reader à l'adresse : [http://www.adobe.com.](http://www.adobe.com/prodindex/acrobat/readstep.html)) Si Adobe Acrobat Reader est installé, vous pouvez aussi accéder à ce guide à partir du menu Démarrer de Windows, en cliquant sur **Programmes** | **Intel LANDesk Management** | **Client Manager** | **Guide de l'utilisateur** (ou **Guide de l'administrateur**). Le Guide de l'utilisateur s'intitule **fraLDCMc.PDF**. Le Guide de l'administrateur s'intitule **fraLDCMa.PDF**. Selon le type d'installation que vous effectuez (client, administrateur ou complète), le fichier .PDF approprié est installé dans le répertoire Program Files\Intel\Ldcm\wwwRoot\Help.

## **Configuration requise**

Pour pouvoir exécuter Client Manager sur votre réseau, les ordinateurs administrateur et client doivent répondre aux exigences suivantes :

### **Ordinateurs administrateur**

- Window[s \\*](#page-56-0) 2000 ou Windows XP pour la console d'administration
- 64 Mo de RAM pour Windows 2000, 128 Mo de RAM pour Windows XP

### **Ordinateurs client**

- Windows 98 Deuxième Édition, Windows Me, Windows NT $*$  4.x (Service Pack 6a ou ultérieur), Windows 2000 ou Windows XP pour la console client
- 24 Mo de RAM pour Windows 98 Deuxième Édition, 32 Mo de RAM pour Windows Me ou Windows NT, 64 Mo de RAM pour Windows 2000, 128 Mo de RAM pour Windows XP

### **Ordinateurs administrateur et client**

- Microprocesseur Intel® Pentium® ou supérieur
- 100 Mo d'espace disque disponible pour l'installation
- <span id="page-6-0"></span>• 40-100 Mo d'espace disque disponible pour l'exécution (selon la taille du cluster)
- TCP/IP
- Carte réseau ou connexion modem
- Internet Explorer 5.5 ou version ultérieure
- Résolution d'écran de 1024 x 768 pixels, 256 couleurs (ou résolution supérieure) recommandée

## **Connexion à un ordinateur à partir d'un navigateur quelconque**

Vous pouvez gérer et afficher les informations liées aux ordinateurs équipés de Client Manager à l'aide d'un navigateur installé un ordinateur quelconque, même s'il ne possède pas la version administrateur de Client Manager. Ces opérations ne sont toutefois possibles que si les conditions suivantes sont réunies :

- Le logiciel client Client Manager doit être installé sur l'ordinateur distant.
- L'ordinateur distant doit être sous tension et connecté au réseau.
- Vous devez utiliser un compte valide, disponible sur l'ordinateur distant pour vous y connecter.
- Vous devez utiliser Internet Explorer 5.5 (ou version ultérieure) sur l'ordinateur à partir duquel vous tentez de vous connecter.
- Lorsque vous vous connectez ainsi directement à un ordinateur, seuls les résultats de l'inventaire sont accessibles. Vous ne pouvez pas allumer/éteindre l'ordinateur, le redémarrer, ni accéder à certaines autres fonctions de gestion. En revanche, vous pouvez vous connecter à un ordinateur équipé de la version d'administration et l'utiliser pour gérer, allumer et éteindre l'ordinateur distant. Pour ce faire, vous devez disposez d'un [compte](#page-38-0) valide sur les ordinateurs client et administrateur distants.

#### **Pour vous connecter à un ordinateur client à partir d'un navigateur accessible sur le réseau, procédez comme suit :**

- 1. Ouvrez **Internet Explorer**.
- 2. Dans la fenêtre Adresse, tapez :

http://**[nom de l'ordinateur]**:**[numéro de port]**/index.tpc

Le *[nom de l'ordinateur]* est généralement celui attribué par Windows. Si vous utilisez un [serveur proxy](#page-51-0) pour accéder à Internet, vous devrez probablement saisir le nom de domaine complet. Pour accéder à ce nom de domaine, cliquez avec le bouton droit sur l'icône Internet Explorer, cliquez sur Propriétés, puis sur l'onglet Connexion.

Le *Inuméro de port]* renvoie au numéro de port utilisé par votre navigateur pour accéder à Client Manager. Le port 6787 est généralement utilisé. Si cette valeur ne fonctionne pas, vous devez déterminer le numéro de port de l'ordinateur distant. Pour ce faire, accédez à l'ordinateur distant, exécutez Client Manager et affichez les propriétés de l'ordinateur en cliquant sur le signe + adjacent au nom de l'ordinateur. Le port HTTP de gestion se situe sous Réseau.

Voici un exemple d'entrée à saisir si l'ordinateur a pour nom MONORDINATEUR et pour numéro de port 6787 :

http://MONORDINATEUR:6787/index.tpc

<span id="page-7-0"></span>Si vous recevez un message d'erreur du type « Internet Explorer ne peut ouvrir le site Internet http://*[nom de l'ordinateur]*:*[numéro de port]*/index.tpc », les informations relatives au nom de l'ordinateur ou au numéro de port sont incorrectes.

Si vous recevez un message d'erreur du type « 404 INTROUVABLE - L'objet demandé est introuvable sur ce serveur », vous avez probablement fait un erreur en saisissant la partie index.tpc de l'adresse ou alors l'installation distante de Client Manager est défectueuse.

**Pour vous connecter à un ordinateur d'administration à partir d'un navigateur accessible sur le réseau, procédez comme suit :** 

- 1. Ouvrez **Internet Explorer**.
- 2. Dans la fenêtre Adresse, tapez :

http://**[nom de l'ordinateur]**:**[numéro de port]**/index.tpc?ADMIN=1

## **Sélection d'un administrateur pour la gestion de votre ordinateur**

Vous pouvez sélectionner un ordinateur administrateur Client Manager pour vous informer automatiquement de problèmes éventuels détectés sur votre ordinateur. Cet ordinateur administrateur peut contrôler les alertes provenant de votre PC, afficher des informations relatives au matériel et aux logiciels et procéder à des actions correctives.

L'ordinateur administrateur Client Manager « détecte » automatiquement tous les ordinateurs qu'il gère sur le réseau sans aucune intervention de votre part. Si votre ordinateur réside sur un réseau différent de celui de l'administrateur, vous devez éventuellement spécifier l'administrateur choisi pour la gestion de votre ordinateur.

#### **Pour sélectionner un administrateur pour la gestion de votre ordinateur, procédez comme suit :**

- 1. Demandez à votre administrateur réseau le nom de l'ordinateur (ou [adresse IP\)](#page-49-0), ainsi que le port de communication de l'ordinateur administrateur (le numéro de port est généralement 6787).
- 2. Dans le menu Démarrer de Windows, cliquez sur **Programmes** | **Intel LANDesk Management** | **Client Manager** | **Options**.
- 3. Cliquez sur l'onglet **Administrateur distant**.
- 4. Précisez soit le nom de l'ordinateur, soit l'adresse IP de l'ordinateur administrateur. Entrez le port de communication utilisé par Client Manager, par exemple 6787. (Ce numéro apparaît dans l'onglet Administration de la même boîte de dialogue Options de l'ordinateur administrateur.)
- 5. Cliquez sur **Appliquer**.

## <span id="page-8-0"></span>**Utilisation de l'inventaire**

## **Utilisation des données d' inventaire**

Client Manager peut afficher des informations sur les composants matériels et logiciels de votre ordinateur. Pour accéder aux données d'inventaire, vous pouvez :

- [Afficher toutes les données d'inventaire](#page-9-0)
- [Exporter toutes les données d'inventaire](#page-9-0)

#### **Quels sont les types de données disponibles ?**

La liste suivante décrit les éléments présentés par l'inventaire par défaut de Client Manager. Plusieurs composants ne sont pas disponibles pour certains ordinateurs, selon la carte mère de l'ordinateur et la configuration de Client Manager définie par le fabricant.

- **[Résumé de l'ordinateur](#page-14-0)**—Affiche un résumé des données sur le matériel et les logiciels de l'ordinateur.
- **[Gestion de l'inventaire](#page-12-0)**—Affiche des informations (si elles sont disponibles) sur l'utilisateur de l'ordinateur (nom, numéro de téléphone, service, emplacement et titre). Le nom de l'ordinateur et le numéro d'inventaire peuvent également être disponibles.
- **[Pile](#page-13-0)**—Si l'ordinateur est un portable exécutant les options Mobile de Client Manager, des informations sur la pile seront disponibles.
- **[BIOS](#page-13-0)**—Affiche le fabricant du [BIOS,](#page-46-0) sa version, sa date de création et sa taille.
- **[Lecteurs](#page-15-0)**—Affiche l'espace disque disponible et utilisé de l'ordinateur, ainsi que les seuils configurés déclenchant une alerte en cas d'espace disque insuffisant. Des informations sur la partition, le [système de fichiers,](#page-48-0) le cylindre et le secteur sont également fournies pour chaque disque dur.
- **[Applications installées](#page-11-0)**—Affiche une liste des applications installées sur l'ordinateur, ainsi que des informations de version, de date, de nom de fichier, de taille et de chemin.
- **[Clavier/Souris](#page-16-0)**—Affiche des informations sur le type de clavier et de souris utilisés par l'ordinateur.
- **[Mémoire](#page-17-0)**—Affiche la mémoire (physique et virtuelle) disponible et utilisée de l'ordinateur, les sockets utilisés et les seuils configurés déclenchant une alerte en cas de mémoire insuffisante. Des options de mise à niveau de la mémoire sont également fournies.
- **[Carte mère](#page-18-0)**—Affiche des informations sur le fabricant, le modèle, la vitesse actuelle de l'UC, la vitesse maximale de l'UC prise en charge et l' [emplacement système](#page-52-0) de la carte mère.
- **[Multimédia](#page-20-0)**—Affiche des informations sur les périphériques multimédia de l'ordinateur.
- **[Réseau](#page-20-0)**—Affiche des informations sur la carte réseau installée sur l'ordinateur et son gestionnaire, la configuration de l'adresse IP, les statistiques de données et les connexions réseau.
- **[Système d](#page-22-0)'[exploitation](#page-22-0)**—Affiche des informations sur le système d'exploitation et sa version, les tâches Windows, les variables de l'environnement et les pilotes de périphériques en mode réel.
- **[Ports](#page-23-0)**—Affiche le nom des ports, l'adresse [IRQ,](#page-49-0) l' [adresse E/S,](#page-49-0) ainsi que d'autres informations relatives aux [ports parallèles](#page-51-0) et [série](#page-52-0) de l'ordinateur.
- **[Processeur](#page-24-0)**—Affiche des informations sur le processeur, sa vitesse, son socket et son cache.
- <span id="page-9-0"></span>• **[Ressources système](#page-25-0)**—Affiche les paramètres IRQ, les [canaux DMA,](#page-47-0) les adresses entrée/sortie et les adresses de mémoire de l'ordinateur.
- **[Vidéo](#page-25-0)**—Affiche des informations sur le moniteur (si disponibles), sur la carte vidéo et son pilote, ainsi que sur les [résolutions](#page-51-0) vidéo prises en charge.

## **Affichage des données d'inventaire**

Client Manager peut afficher des informations sur les composants matériels et logiciels de votre ordinateur. Les types de données disponibles sont décrits dans la rubrique [Utilisation de](#page-8-0)  [l'inventaire.](#page-8-0) Vous pouvez aussi exporter les données d'inventaire.

**Pour afficher les données d'inventaire, procédez comme suit :** 

- 1. Cliquez avec le bouton droit sur l' [icône de la barre des tâches](#page-29-0) de Client Manager.
- 2. Cliquez sur **Gérer l'ordinateur**.
- 3. Ouvrez une session sur l'ordinateur en utilisant votre nom d'utilisateur et votre mot de passe Client Manager.
- 4. Dans le volet gauche, sous Inventaire, cliquez sur l'un des éléments.

## **Exportation des données de l'inventaire**

Avec Client Manager, vous pouvez exporter les informations sur les composants matériels et logiciels de votre ordinateur. Les types de données disponibles sont décrits dans la section [Utilisation de l'inventaire.](#page-8-0)

### **Exportation à partir de la console client**

Client Manager collecte toutes les informations de l'inventaire pendant l'exportation, cette opération peut donc prendre parfois plusieurs minutes.

Lors de l'exportation des données d'inventaire, vous pouvez choisir l'un des formats suivants :

- **Fichier .CSV (Comma separated values)**—Format très utile pour exporter des données vers d'autres applications de base de données ou d'autres tableurs.
- **Fichier HTML imprimable**—Format très utile pour afficher le résumé de l'ordinateur dans un navigateur ou pour l'imprimer.

**Pour exporter les données de l'inventaire dans un fichier .CSV ou un fichier HTML imprimable, procédez comme suit :** 

- 1. Cliquez avec le bouton droit sur l' [icône de la barre des tâches](#page-29-0) de Client Manager.
- 2. Cliquez sur **Gérer l'ordinateur**.
- <span id="page-10-0"></span>3. Dans le volet gauche, sous Outils, cliquez sur **Exporter**.
- 4. Cliquez sur **Fichier .CSV (Comma separated values) ou Fichier HTML imprimable** :
	- Si vous avez sélectionné un fichier de type CSV, cliquez sur **Enregistrer ce fichier sur le disque**, puis sur **OK**. Spécifiez un nom de fichier et un emplacement, puis cliquez sur **Enregistrer**. Ou cliquez sur **Ouvrir** pour ouvrir le fichier dans le Bloc-notes.
	- Si vous avez sélectionné un fichier de type HTML imprimable, le fichier s'ouvre dans une nouvelle fenêtre du navigateur.

## **Affichage des données CIM**

Le modèle CIM (Component Instrumentation Model) est une norme mise en oeuvre par le groupe DTMF (Desktop Management Task Force) pour gérer les composants d'ordinateur tels que les cartes réseau, les processeurs et les lecteurs de disquettes. Cette norme offre un langage de modélisation plus riche que [l'interface DMI](#page-46-0) et promet d'améliorer considérablement le potentiel de gestion au fur et à mesure de son adoption par les professionnels. Client Manager utilise les deux modèles CIM et DMI pour gérer les composants. Si le modèle CIM est optionnel sous Windows [\\*](#page-56-0) 98 Deuxième Édition et Windows N[T \\*](#page-56-0) 4.0, il est standard sous Windows Me, 2000, et XP. Pour utiliser le modèle CIM sur un ordinateur Windows 98 ou Windows NT, vous devez tout d'abord installer le module CIM que vous pouvez vous procurer sur le site Web de Microsoft.

### **Pourquoi utiliser le navigateur CIM ?**

Toutes les données CIM ne sont pas jugées nécessaires à la gestion d'ordinateurs ; une partie seulement de ces données s'affiche donc sur les pages d'inventaire. Si vous souhaitez afficher toutes les données CIM disponibles pour un composant, vous pouvez utiliser le navigateur CIM.

#### **Pour afficher les données CIM, procédez comme suit :**

- 1. Cliquez avec le bouton droit sur l' [icône de la barre des tâches](#page-29-0) de Client Manager.
- 2. Cliquez sur **Gérer l'ordinateur**.
- 3. Ouvrez une session sur l'ordinateur en utilisant votre nom d'utilisateur et votre mot de passe Client Manager.
- 4. Dans le volet gauche, sous Outils, cliquez sur **Navigateur CIM**.
- 5. Cliquez sur la classe contenant les données que vous souhaitez afficher.
- 6. Cliquez sur l'instance contenant les données que vous souhaitez afficher.
- 7. Cliquez sur **Afficher toutes les propriétés**.

**Remarque**—Vous ne pouvez modifier aucune des données CIM à l'aide du navigateur CIM.

## **Affichage des données DMI**

DMI (Desktop Management Interface) est une norme créée et mise en oeuvre par le groupe DTMF (Desktop Management Task Force) pour gérer les composants d'ordinateur tels que les cartes réseau, les processeurs et les lecteurs de disquettes. Pour que des composants soient compatibles avec l'interface DMI, ils doivent fournir un fichier MIF (Management Information Format). Les [fichiers MIF](#page-50-0) décrivent les attributs d'un composant, par exemple la vitesse d'horloge d'un processeur.

<span id="page-11-0"></span>Idéalement, les composants DMI fournissent aussi une [instrumentation.](#page-49-0) Celle-ci permet à Client Manager d'afficher les valeurs d'attributs en temps réel. Par exemple, un lecteur de disquettes DMI peut indiquer de manière précise l'espace disque disponible lorsque l'instrumentation émet cette requête. Pour de plus amples informations sur les fichiers MIF, l'instrumentation et l'interface DMI, consultez le site Web [http://www.dmtf.org.](http://www.dmtf.org/)

Pour gérer les composants informatiques, Client Manager utilise un fournisseur de service sous Windows. Ce dernier gère la base de données MIF (SLDB.DMI), créée à partir du contenu des fichiers MIF. Le fournisseur de service gère également les informations sur les composants fournies par l'instrumentation.

Au fur et à mesure que le fournisseur de service collecte et gère les données DMI provenant de la base de données MIF et des composants de l'instrumentation, il affiche les informations les plus pertinentes sur ces composants dans les pages d'inventaire de Client Manager. Toutes les données DMI n'étant pas jugées nécessaires à la gestion d'ordinateurs, une partie seulement de ces données s'affiche sur les pages d'inventaire. Si vous souhaitez afficher toutes les données disponibles pour un composant, vous pouvez utiliser le navigateur DMI.

#### **Pour afficher les données DMI, procédez comme suit :**

- 1. Cliquez avec le bouton droit sur l' [icône de la barre des tâches](#page-29-0) de Client Manager.
- 2. Cliquez sur **Gérer l'ordinateur**.
- 3. Ouvrez une session sur l'ordinateur en utilisant votre nom d'utilisateur et votre mot de passe Client Manager.
- 4. Dans le volet gauche, sous Outils, cliquez sur **Navigateur DMI**.
- 5. Cliquez sur le nom du composant contenant les données que vous souhaitez afficher.
- 6. Cliquez sur le nom du groupe contenant les données que vous souhaitez afficher.

## **Applications installées**

Client Manager fournit deux types d'informations sur les applications installées sur les ordinateurs clients. Ces informations sont présentées dans deux listes :

- **Programmes**—Cette liste correspond aux programmes contenus dans Ajout/Suppression de programmes du Panneau de configuration de Windows.
- **Informations sur la version et les fichiers**—Cette liste contient des informations spécifiques sur les fichiers et la version obtenues à partir des fichiers .EXE. Ces informations sont fournies pour toutes les applications dont le chemin a été correctement enregistré dans le registre Windows.

**Remarque**—Les informations de ces listes proviennent de sources différentes qui ne sont pas directement reliées. La liste Informations sur la version et les fichiers contient plus d'entrées que la liste Programmes. Cette dernière doit être utilisée pour déterminer les applications qui doivent être installées sur les ordinateurs clients. La liste Informations sur la version et les fichiers est utilisée lorsque des informations plus spécifiques sont requises.

Celle-ci vous permet de visualiser les informations suivantes :

- **Application**—Noms des applications installées sur l'ordinateur (selon les informations des fichiers .EXE stockés sur le disque dur de l'ordinateur).
- **Version**—Numéro de version du fichier exécutable de l'application.
- **Date**—Date de création du fichier exécutable de l'application.
- <span id="page-12-0"></span>• **Nom du fichier**—Nom du fichier exécutable de l'application.
- **Taille**—Taille du fichier exécutable de l'application.
- **Chemin**—Chemin du fichier exécutable de l'application.

#### **Pour afficher les informations sur les applications, procédez comme suit :**

- 1. Cliquez avec le bouton droit sur l' [icône de la barre des tâches](#page-29-0) de Client Manager.
- 2. Cliquez sur **Gérer l'ordinateur**.
- 3. Ouvrez une session sur l'ordinateur en utilisant votre nom d'utilisateur et votre mot de passe Client Manager.
- 4. Dans le volet gauche, sous Inventaire, cliquez sur **Applications installées**.

## **Gestion de l'inventaire**

Si l'ordinateur gère la détection d'intrusion, la page Gestion de l'inventaire de Client Manager vous indique si le boîtier de l'ordinateur a été ouvert. Vous pouvez également configurer des actions d'alerte chargées de vous prévenir en cas d'ouverture du boîtier.

Client Manager vous permet de gérer et d'afficher les données suivantes sur l'inventaire et l'utilisateur de l'ordinateur :

- **Nom d'utilisateur**—Nom de l'utilisateur principal.
- **Numéro de téléphone**—Numéro de téléphone de l'utilisateur principal.
- **Emplacement**—Emplacement physique occupé par l'utilisateur principal.
- **Service**—Service dont dépend l'utilisateur principal.
- **Titre**—Fonction exercée par l'utilisateur principal.
- **Nom du système**—Nom du système Windows.
- **Numéro d'inventaire**—Numéro de suivi attribué à l'ordinateur. Ce numéro, parfois défini par le fabricant de l'ordinateur, est stocké dans son [BIOS.](#page-46-0)
- **Numéro de série de la carte mère du système**—Numéro de série assigné à la carte mère par le fabricant.

#### **Pour afficher et modifier les informations d'inventaire, procédez comme suit :**

- 1. Cliquez avec le bouton droit sur l' [icône de la barre des tâches](#page-29-0) de Client Manager.
- 2. Cliquez sur **Gérer l'ordinateur**.
- 3. Ouvrez une session sur l'ordinateur en utilisant votre nom d'utilisateur et votre mot de passe Client Manager.
- 4. Dans le volet gauche, sous Inventaire, cliquez sur **Gestion de l'inventaire**.
- 5. Positionnez le curseur dans une zone d'édition et tapez le nouveau texte.
- 6. Cliquez sur **Appliquer**.

**Remarque**—Les champs d'inventaire peuvent être modifiés uniquement si vous disposez de [droits d'administrateur.](#page-38-0)

#### <span id="page-13-0"></span>**Pour définir des actions d'alerte en cas de détection d'intrusion, procédez comme suit :**

**Remarque**—Cette fonctionnalité n'est pas prise en charge par tous les ordinateurs client.

- 1. Dans la boîte de dialogue Définir les actions d'alerte, sélectionnez l'action d'alerte chargée de vous prévenir en cas d'ouverture du boîtier.
- 2. Sélectionnez les niveaux de gravité déclenchant l'action d'alerte (OK = fermé, Avertissement = ouvert).
- 3. Cliquez sur **Appliquer**.
- 4. Répétez ces étapes pour d'autres actions d'alerte à configurer, en choisissant les mêmes niveaux de gravité ou des niveaux différents.

Pour effacer l'indicateur de détection d'intrusion, cliquez sur **Effacer** (ce bouton s'affiche uniquement en cas d'ouverture du boîtier de l'ordinateur).

## **Pile mobile**

Client Manager affiche les informations suivantes sur les piles mobiles des ordinateurs portables :

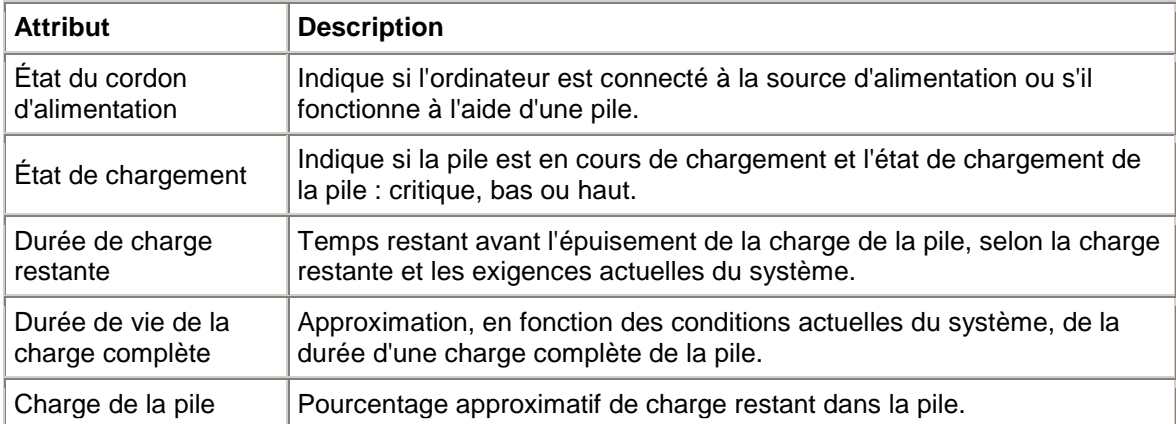

**Pour afficher les données de la pile, procédez comme suit :** 

- 1. Cliquez avec le bouton droit sur l[' icône de la barre des tâches](#page-29-0) de Client Manager.
- 2. Cliquez sur **Gérer l'ordinateur**.
- 3. Ouvrez une session sur l'ordinateur en utilisant votre nom d'utilisateur et votre mot de passe Client Manager.
- 4. Dans le volet gauche, sous Inventaire, cliquez sur **Pile**.

## **BIOS**

Client Manager affiche les informations suivantes sur le [BIOS](#page-46-0) de l'ordinateur :

- **Fabricant**—Fabricant de la puce BIOS installée sur la carte mère.
- **Version**—Version de la puce BIOS installée sur la carte mère.
- **Date**—Date de création de la puce BIOS installée sur la carte mère.
- **Taille**—Taille (en kilo-octets) de la puce BIOS.

<span id="page-14-0"></span>Vous pouvez aussi utiliser cette page pour définir les actions d'alerte en cas d'erreurs POST (power-on self test) qui peuvent se produire lors de l'amorçage d'un ordinateur.

**Pour afficher les informations sur le BIOS, procédez comme suit :** 

- 1. Cliquez avec le bouton droit sur l' [icône de la barre des tâches](#page-29-0) de Client Manager.
- 2. Cliquez sur **Gérer l'ordinateur**.
- 3. Ouvrez une session sur l'ordinateur en utilisant votre nom d'utilisateur et votre mot de passe Client Manager.
- 4. Dans le volet gauche, sous Inventaire, cliquez sur **BIOS**.

#### **Pour définir les actions d'alerte pour les erreurs POST**

- 1. Dans la zone Définir les actions d'alerte, sélectionnez l'action d'alerte chargée de vous prévenir en cas d'erreur POST.
- 2. Sélectionnez les niveaux de gravité déclenchant l'action d'alerte (OK, Avertissement).
- 3. Cliquez sur **Appliquer**.
- 4. Répétez ces étapes pour d'autres actions d'alerte à configurer (en choisissant les mêmes niveaux de gravité ou des niveaux différents).

## **Résumé de l'ordinateur**

Client Manager affiche les informations suivantes pour l'ordinateur :

- **Nom de l'ordinateur**—Nom Windows attribué à l'ordinateur.
- **Processeur**—Type de processeur installé sur la carte mère.
- **Fabricant**—Fabricant de l'ordinateur.
- **Modèle**—Numéro de modèle de l'ordinateur.
- **Numéro d'inventaire**—Numéro de suivi attribué à l'ordinateur. Parfois défini par le fabricant de l'ordinateur, ce numéro est stocké dans le BIOS de l'ordinateur.
- **Version du BIOS**—Version du BIOS installé sur la carte mère de l'ordinateur.
- **Adresse TCP/IP**—Adresse de quatre octets attribuée à l'ordinateur pour communiquer sur les réseaux TCP/IP.
- **Mémoire physique totale**—Capacité totale de mémoire des puces de mémoire de l'ordinateur (mémoire virtuelle exclue).
- **Système d'exploitation**—Système d'exploitation actuellement exécuté (Window[s \\*](#page-56-0) 98 Deuxième Édition, Windows Me, Windows NT<sup>\*</sup>, Windows 2000 ou Windows XP).
- **Version**—Version du système d'exploitation, numéro de compilation et numéro de version du Service Pack.
- **Espace disque total**—Taille du disque dur de l'ordinateur en méga-octets.
- **Espace disque total disponible**—Taille du disque dur de l'ordinateur disponible en méga-octets ou en giga-octets.

#### **Pour afficher le résumé de l'ordinateur, procédez comme suit :**

- 1. Cliquez avec le bouton droit sur l'icône de la barre des tâches de Client Manager.
- 2. Cliquez sur **Gérer l'ordinateur**.
- 3. Ouvrez une session sur l'ordinateur en utilisant votre nom d'utilisateur et votre mot de passe Client Manager.
- 4. La page Résumé de l'ordinateur s'affiche avec les informations pour l'ordinateur sélectionné.

## <span id="page-15-0"></span>**Lecteurs**

Avec Client Manager, vous pouvez afficher des informations sur les lecteurs de votre ordinateur. Vous pouvez aussi définir des [seuils](#page-53-0) qui déclencheront des alertes s'ils sont excédés.

- **Définir les seuils**—Utilisez la barre de définition des seuils pour configurer des seuils d'alerte de l'espace disque sur Avertissement ou Critique. La partie colorée de la barre (verte, jaune ou rouge) représente l'espace disque utilisé. La partie blanche correspond à l'espace disque disponible. Vous pouvez faire glisser les flèches colorées et appuyer sur Appliquer pour changer les seuils. (Les indications de l'espace disque utilisé et disponible ne sont pas mises à jour dynamiquement. Pour actualiser les informations sur la quantité d'espace disque utilisé ou disponible, cliquez sur Appliquer ou Actualiser.)
- **Espace utilisé**—Pourcentage et volume d'espace disque utilisé sur ce lecteur.
- **Espace disponible**—Pourcentage et volume d'espace disque disponible sur ce lecteur.
- **Définir les actions d'alerte Espace disque**—Détermine les actions d'alerte à effectuer lorsque le seuil d'espace disque est dépassé. Vous pouvez définir des actions d'alerte pour chaque niveau de gravité.
- **Définir les actions d'alerte Prédiction de défaillance du disque**—Détermine les actions d'alerte à effectuer en cas de prédiction de défaillance du disque.

#### **Pour définir les actions d'alerte de l'espace disque ou de prédiction de défaillance du disque, procédez comme suit :**

- 1. Dans la boîte de dialogue Définir les actions d'alerte, sélectionnez l'action à effectuer en cas d'espace insuffisant sur les disques durs de l'ordinateur.
- 2. Sélectionnez les niveaux de gravité selon lesquels les actions d'alerte sont déclenchées. Les erreurs de lecteur peuvent déclencher une alerte de type Avertissement ou Critique, selon les seuils que vous avez définis. Si l'ordinateur dépasse l'un de ces seuils, Client Manager ne signale le problème qu'une seule fois. Si vous voulez être averti lorsque le problème est résolu, configurez une action d'alerte sur « When health is OK ».
- 3. Cliquez sur **Appliquer**.
- 4. Répétez ces étapes pour d'autres actions d'alerte à configurer (en choisissant les mêmes niveaux de gravité ou des niveaux différents).

### **Lecteurs logiques**

- **Espace utilisé**—Pourcentage d'espace disque utilisé sur le lecteur logique.
- **Espace disponible (%)**—Pourcentage d'espace disque disponible sur le lecteur logique.
- **Capacité du lecteur**—Taille du lecteur logique (en méga-octets ou en giga-octets).
- **Espace disponible**—Volume d'espace disque (en méga-octets ou en giga-octets) disponible sur le lecteur logique.

### **Lecteurs physiques**

- **Capacité totale**—Taille du lecteur physique (en méga-octets ou en giga-octets).
- **Cylindres**—Nombres de pistes concentriques du disque dur pouvant être lues et gravées par la tête de lecture du disque.
- **Secteurs**—Nombre total des secteurs sur le disque dur.
- **Têtes**—Nombre total des têtes sur le disque dur.
- **Partition**—Lettre de lecteur affectée à la partition (par exemple C: ou D:).
- **Capacité**—Taille de la partition du lecteur (en méga-octets ou en giga-octets).
- <span id="page-16-0"></span>• **Système de fichiers**— [Système de fichiers](#page-48-0) utilisé par la partition, par exemple [FAT,](#page-48-0) [FAT32](#page-48-0) ou [NTFS.](#page-50-0)
- **Label de volume**—Nom donné à la partition.
- **Espace disponible**—Espace disque (en méga-octets) disponible sur la partition.
- **CD-ROM ou DVD**—Informations sur le lecteur de disques CD, DVD, Jaz ou Zip.

**Pour afficher les informations sur les lecteurs, procédez comme suit :** 

- 1. Cliquez avec le bouton droit sur l' [icône de la barre des tâches](#page-29-0) de Client Manager.
- 2. Cliquez sur **Gérer l'ordinateur**.
- 3. Ouvrez une session sur l'ordinateur en utilisant votre nom d'utilisateur et votre mot de passe Client Manager.
- 4. Dans le volet gauche, sous Inventaire, cliquez sur **Lecteurs**.

## **Ventilateurs**

Client Manager peut surveiller la vitesse des ventilateurs installés sur l'ordinateur (si la carte mère et les ventilateurs prennent cette fonctionnalité en charge), notamment :

- les ventilateurs associés à chaque microprocesseur de la carte mère ;
- les ventilateurs placés à l'arrière du boîtier ;
- les ventilateurs placés à l'avant du boîtier ;
- les autres ventilateurs intégrés par le fabricant de l'ordinateur.

Lors du premier démarrage de l'ordinateur après l'installation de Client Manager, celui-ci détecte automatiquement les ventilateurs installés. Aucune autre tentative de détection de ces ventilateurs n'aura lieu par la suite. Après avoir détecté un ventilateur, Client Manager surveille sa vitesse et génère une alerte en cas d'arrêt du ventilateur.

#### **Pour afficher les informations sur les ventilateurs, procédez comme suit :**

- 1. Cliquez avec le bouton droit sur l'icône de la barre des tâches de Client Manager.
- 2. Cliquez sur **Gérer l'ordinateur**.
- 3. Ouvrez une session sur l'ordinateur en utilisant votre nom d'utilisateur et votre mot de passe Client Manager.
- 4. Dans le volet gauche, sous Inventaire, cliquez sur **Ventilateurs**.

#### **Pour définir des actions d'alerte pour les problèmes liés aux ventilateurs, procédez comme suit :**

- 1. Dans la zone Définir les actions d'alerte, sélectionnez l'action chargée de vous prévenir en cas de problème avec les ventilateurs de l'ordinateur.
- 2. Sélectionnez les niveaux de gravité selon lesquels les actions d'alerte sont déclenchées.
- 3. Cliquez sur **Appliquer**.
- 4. Répétez ces étapes pour d'autres actions d'alerte à configurer (en choisissant les mêmes niveaux de gravité ou des niveaux différents).

## **Clavier/Souris**

Client Manager affiche les informations suivantes sur le clavier et la souris de l'ordinateur :

#### <span id="page-17-0"></span>**Clavier**

- **Type**—Fabricant et modèle du clavier connecté à l'ordinateur.
- **Type de connecteur**—Type de connecteur utilisé pour relier la souris à l'ordinateur, par exemple PS/2, Micro-DIN, USB ou DB-9.
- **Disposition**—Disposition du clavier sélectionné dans le système d'exploitation (dans Panneau de configuration | Clavier), par exemple Anglais (U.S.), Français (standard) ou Allemand (standard).

#### **Souris**

- **Type**—Fabricant et modèle du dispositif de pointage connecté à l'ordinateur.
- **Type de connecteur**—Type de connecteur utilisé pour relier la souris à l'ordinateur, par exemple PS/2, Micro-DIN, USB ou DB-9.
- **Pilote de la souris**—Nom du fichier du pilote de la souris.
- **Version du pilote**—Version du pilote de la souris.

#### **Pour afficher les informations sur le clavier ou la souris, procédez comme suit :**

- 1. Cliquez avec le bouton droit sur l' [icône de la barre des tâches](#page-29-0) de Client Manager.
- 2. Cliquez sur **Gérer l'ordinateur**.
- 3. Ouvrez une session sur l'ordinateur en utilisant votre nom d'utilisateur et votre mot de passe Client Manager.
- 4. Dans le volet gauche, sous Inventaire, cliquez sur **Clavier/Souris**.

## **Mémoire**

Client Manager affiche les informations suivantes sur la mémoire des ordinateurs sur le réseau :

- **Mémoire physique totale**—Capacité totale de mémoire des puces de mémoire de l'ordinateur (mémoire virtuelle exclue).
- **Mémoire virtuelle totale**—Capacité totale de mémoire disponible (soit la mémoire physique ajoutée à l'espace disque affecté à la mémoire virtuelle).
- **Mémoire virtuelle disponible**—Capacité de mémoire virtuelle disponible.
- **Définir les seuils**—Utilisez la barre de définition des seuils pour configurer des seuils d'alerte de mémoire sur Avertissement ou Critique. La partie colorée de cette barre (vert, jaune ou rouge) représente la mémoire utilisée. La partie blanche représente la quantité de mémoire disponible. Vous pouvez faire glisser les flèches colorées et appuyer sur Appliquer pour changer les seuils. (Les indications de mémoire utilisée et de mémoire disponible ne sont pas mises à jour dynamiquement. Pour actualiser les informations sur la quantité de mémoire utilisée ou disponible, cliquez sur Appliquer ou Actualiser.)

#### **Pour définir des actions d'alerte pour la mémoire virtuelle, procédez comme suit :**

- 1. Dans la zone Définir les actions d'alerte, sélectionnez l'action chargée de vous prévenir en cas de problème avec la mémoire virtuelle de l'ordinateur.
- 2. Sélectionnez les niveaux de gravité selon lesquels les actions d'alerte sont déclenchées. Les erreurs de mémoire peuvent générer à la fois une alerte Avertissement et une alerte Critique, en fonction des seuils que vous définissez. Si l'ordinateur dépasse l'un de ces seuils, Client Manager ne signale le problème qu'une seule fois. Si vous voulez être averti lorsque le problème est résolu, configurez une action d'alerte sur « When health is OK ».
- <span id="page-18-0"></span>3. Cliquez sur **Appliquer**.
- 4. Répétez ces étapes pour d'autres actions d'alerte à configurer (en choisissant les mêmes niveaux de gravité ou des niveaux différents).

### **Informations sur le module de mémoire**

- **Support**—Type de socket de mémoire utilisé pour la connexion des modules de mémoire.
- **Taille**—Taille du module de mémoire actuellement connecté à un socket donné (64 Mo, 128 Mo ou nulle).
- **Caractéristiques**—Toute information concernant le module de mémoire connecté au socket (module [EDO,](#page-47-0) [SIMM,](#page-52-0) [DIMM,](#page-47-0) etc).
- **ECC**—Code de correction des erreurs du module de mémoire. Ce code peut détecter les erreurs sur un seul bit et multibits et corriger les erreurs sur un seul bit.
- **Vitesse**—Vitesse du module de mémoire (par exemple 100 MHz, 133 MHz ou 166 MHz).
- **Erreurs de parité ECC**—Répertorie le nombre d'erreurs ECC détectées.

### **Informations sur la mise à niveau de la mémoire**

Grâce à Client Manager, vous pouvez obtenir aisément des informations sur la mise à niveau de la mémoire physique de votre ordinateur (certaines cartes mère ne prennent pas en charge cette fonctionnalité). En effet, Client Manager connaît les types et les tailles de mémoire pouvant être acceptés par le système. Par exemple, si vous souhaitez ajouter 128 Mo de mémoire à votre ordinateur, Client Manager peut vous indiquer les différentes options de configuration de mémoire à votre disposition.

#### **Pour afficher les informations sur la mise à niveau de la mémoire, procédez comme suit :**

- 1. Sous Informations sur la mise à niveau de la mémoire, sélectionnez la capacité de mémoire physique totale que vous souhaitez affecter à l'ordinateur (après avoir installé la mémoire supplémentaire).
- 2. Examinez les options de mise à niveau de la mémoire qui s'affichent dans la zone.

#### **Pour afficher les informations sur la mémoire, procédez comme suit :**

- 1. Cliquez avec le bouton droit sur l'icône de la barre des tâches de Client Manager.
- 2. Cliquez sur **Gérer l'ordinateur**.
- 3. Ouvrez une session sur l'ordinateur en utilisant votre nom d'utilisateur et votre mot de passe Client Manager.
- 4. Dans le volet gauche, sous Inventaire, cliquez sur **Mémoire**.

### **Carte mère**

Client Manager affiche les informations suivantes sur la carte mère d'un ordinateur :

- Température
- Informations sur la carte mère
- Emplacements système

### **Température**

- **Température actuelle**—Température [\(en degrés Celsius\)](#page-42-0) de la carte mère de l'ordinateur.
- **Seuil critique**—Seuil (en degrés Celsius) que la température de la carte mère ne doit pas dépasser (seuil défini par le fabricant de la carte mère).

**Remarque**—Certaines cartes mère ne fournissent aucune information sur la température.

**Pour définir des actions d'alerte pour la température de la carte mère, procédez comme suit :** 

- 1. Dans la zone Définir les actions d'alerte, sélectionnez l'action chargée de vous prévenir en cas de problème avec la carte mère de l'ordinateur.
- 2. Sélectionnez les niveaux de gravité selon lesquels les actions d'alerte sont déclenchées. Si la carte mère dépasse le seuil de température critique, Client Manager ne signale le problème qu'une seule fois (ou à chaque redémarrage si le seuil est toujours dépassé). Si vous souhaitez être averti lorsque le problème est résolu, configurez une action d'alerte sur « When health is OK ».
- 3. Cliquez sur **Appliquer**.
- 4. Répétez ces étapes pour d'autres actions d'alerte à configurer (en choisissant les mêmes niveaux de gravité ou des niveaux différents).

### **Informations sur la carte mère**

- **Fabricant**—Fabricant de la carte mère de l'ordinateur.
- **Modèle**—Modèle de la carte mère de l'ordinateur.
- **Vitesse maximale de processeur prise en charge**—Vitesse maximale du processeur pouvant être installé sur la carte mère.

### **Emplacements système**

- **Description de l'emplacement**—Type d'emplacement d'extension disponible sur la carte mère de l'ordinateur (par exemple *ISA*, E[ISA,](#page-49-0) [MCA,](#page-50-0) [PCI,](#page-51-0) [SCSI](#page-52-0) ou [PCMCIA\)](#page-51-0).
- **Largeur d'emplacement**—Largeur de bus de l'emplacement d'extension (par exemple 16 ou 32 bits).
- **Utilisé**—Indique si l'emplacement est disponible ou en cours d'utilisation.

**Remarque**—L'ordinateur peut disposer de deux emplacements d'extension (par exemple un emplacement ISA et un emplacement PCI) pour lesquels il n'existe qu'un seul logement dans le boîtier de l'ordinateur et qui ne peuvent donc être utilisés simultanément.

#### **Pour afficher les informations sur la carte mère, procédez comme suit :**

- 1. Cliquez avec le bouton droit sur l' [icône de la barre des tâches](#page-29-0) de Client Manager.
- 2. Cliquez sur **Gérer l'ordinateur**.
- 3. Ouvrez une session sur l'ordinateur en utilisant votre nom d'utilisateur et votre mot de passe Client Manager.
- 4. Dans le volet gauche, sous Inventaire, cliquez sur **Carte mère**.

## <span id="page-20-0"></span>**Multimédia**

Client Manager affiche les informations multimédia suivantes pour l'ordinateur :

- **Fabricant**—Fabricant du périphérique multimédia.
- **Type de périphérique**—Un des périphériques multimédia suivants :

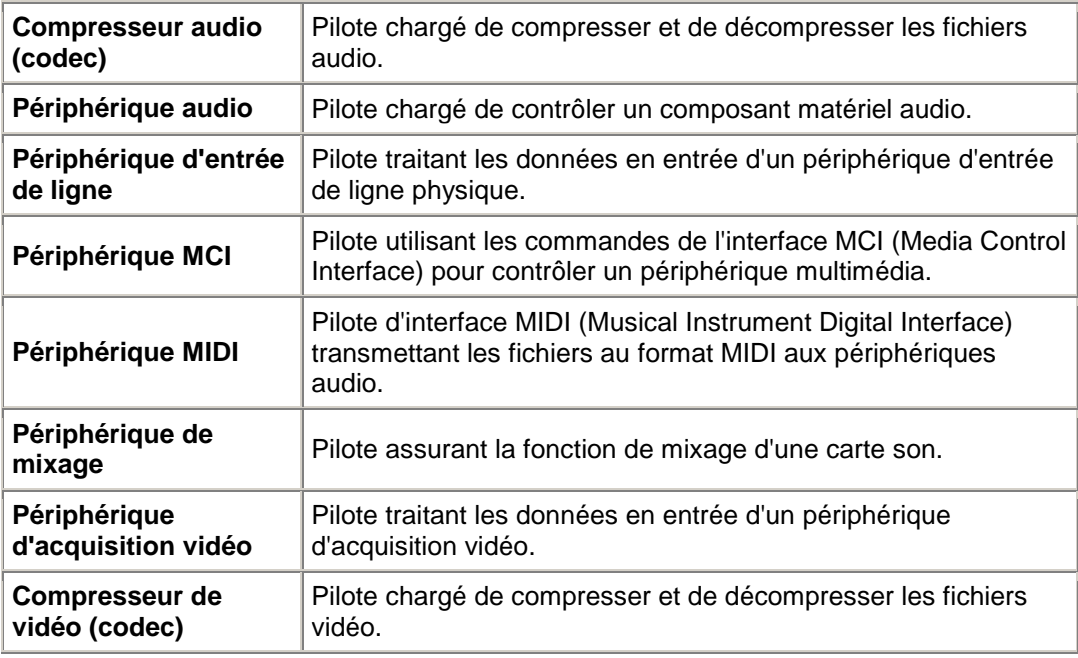

- **Nom du périphérique**—Nom du périphérique multimédia.
- **Nom du produit**—Nom du produit du périphérique (s'il diffère du nom du périphérique).
- **Version**—Numéro de version du produit.

**Pour afficher les informations sur les composants multimédia, procédez comme suit :** 

- 1. Cliquez avec le bouton droit sur l'icône de la barre des tâches de Client Manager.
- 2. Cliquez sur **Gérer l'ordinateur**.
- 3. Ouvrez une session sur l'ordinateur en utilisant votre nom d'utilisateur et votre mot de passe Client Manager.
- 4. Dans le volet gauche, sous Inventaire, cliquez sur **Multimédia**.

## **Réseau**

Client Manager affiche les informations suivantes sur le réseau pour l'ordinateur :

### **Information sur le réseau**

- **Cartes réseau—**Description de la carte (ou des cartes) réseau installée sur l'ordinateur.
- **Adresse (MAC) de noeud—** [Adresse MAC](#page-49-0) hexadécimale à six octets spécifique à l'ordinateur.
- **Débit du pilote—**Vitesse configurée, utilisée par le pilote pour envoyer et recevoir les données, par exemple 10 ou 100 Mbits/s.
- **Pilote—**Nom de fichier du pilote de la carte réseau.
- **Version du pilote—**Numéro de version du fichier du pilote de la carte réseau.
- **Description du pilote—**Description du pilote de la carte réseau, par exemple NDIS 3.0.
- **[Adresse TCP/IP—](#page-49-0)**Adresse de quatre octets attribuée à l'ordinateur pour communiquer sur les réseaux TCP/IP.
- **[Masque de sous-réseau—](#page-53-0)**Nombre de quatre octets (par exemple 255.255.255.0) associé à une adresse IP pour indiquer au routeur IP les octets de l'adresse IP correspondant à l'ID du réseau et à l'ID du nœud.
- **[Passerelle principale—](#page-51-0)**Adresse IP du routeur configuré comme passerelle par défaut pour les **paquets** en sortie du réseau.
- **[Serveur DNS—](#page-47-0)**Adresse IP pour chaque serveur DNS (Domain Name Service) sur votre réseau. Vous pouvez en avoir plus d'une.

### **Statistiques depuis le démarrage**

- **Paquets transmis—**Nombre de paquets réseau transmis par l'ordinateur depuis le démarrage.
- **Paquets reçus—**Nombre de paquets réseau reçus par l'ordinateur depuis le démarrage.
- **Erreurs de transmission—**Nombre de fois depuis le démarrage au cours desquelles un paquet n'a pu être transmis par l'ordinateur.
- **Erreurs de réception—**Nombre de fois depuis le démarrage au cours desquelles un paquet n'a pu être reçu par l'ordinateur.
- **Erreurs hôte—**Nombre d'erreurs de transmission ou de réception survenues depuis le démarrage, en raison de débordements de tampon.
- **Erreurs ligne—**Nombre d'erreurs de transmission ou de réception survenues depuis le démarrage, en raison d'erreurs [CRC](#page-46-0) ou d'alignement, ou encore parce que le nombre maximal de conflits a été atteint.

### **Connexion réseau**

- **Utilisateur—**Ceci ne concerne que Windows [\\*](#page-56-0) XP qui prend en charge le changement rapide d'utilisateur.
	- o Si vous avez ouvert une session sur Client Manager en tant qu'administrateur, vous verrez toutes les connexions réseau pour tous les utilisateurs connectés.
	- o Si vous avez ouvert une session sur Client Manager sans disposer de droits d'administrateur (en tant qu'utilisateur avec pouvoir par exemple), vous ne verrez pas les mappages de lecteurs des autres utilisateurs. Vous verrez vos propres mappages de lecteurs si votre nom d'ouverture de session de Client Manager correspond à celui de Windows.
- **Lecteur—Lettre affectée à un lecteur réseau particulier (par exemple F : ou G :).**
- **Nom de la connexion—Nom UNC** de la ressource réseau, par exemple \\serveur\nom de partage.

#### <span id="page-22-0"></span>**Pour afficher les informations sur le réseau, procédez comme suit :**

- 1. Cliquez avec le bouton droit sur l' [icône de la barre des tâches](#page-29-0) de Client Manager.
- 2. Cliquez sur **Gérer l'ordinateur**.
- 3. Ouvrez une session sur l'ordinateur en utilisant votre nom d'utilisateur et votre mot de passe Client Manager.
- 4. Dans le volet gauche, sous Inventaire, cliquez sur **Réseau**.

## **Système d'exploitation**

Client Manager affiche les informations suivantes sur le système d'exploitation de l'ordinateur :

- **Système d'exploitation—**Système d'exploitation en cours d'exécution.
- **Version—**Version du système d'exploitation, numéro de compilation et numéro de version du Service Pack.

### **Tâches Windows**

- **Nom de tâche—**Nom de toutes les tâches 16 et 32 bits Windows.
- **Type—**Description de la tâche (par exemple 16 ou 32 bits).

### **Variables du système**

- **Variable—**Variables initialisées au démarrage et utilisées par le système d'exploitation.
- **Valeur—**Valeur ou texte affecté à la variable du système.

### **Variables de l'environnement utilisateur**

Des informations sur les variables de l'environnement utilisateur sont disponibles pour les clients exécutant Window[s \\*](#page-56-0) 2000 ou Windows XP. Windows 98 Deuxième Édition et Windows Me ne prennent pas en charge les variables de l'environnement utilisateur. Si vous exécutez Windows N[T \\*,](#page-56-0) les variables de l'environnement utilisateur sont regroupées avec les variables du système.

- **Utilisateur—**Nom d'ouverture de session de l'utilisateur qui a défini la la variable.
- **Variable—**Variables spécifiques à l'utilisateur initialisées au démarrage et utilisées par le système d'exploitation.
- **Valeur—**Valeur ou texte affecté à la variable.

### **Pilotes de périphériques en mode réel**

- **Nom du pilote—**Nom du pilote de périphérique en mode réel.
- **Version—**Numéro de version du pilote de périphérique en mode réel.
- **Date—**Date et heure de commercialisation du pilote de périphérique en mode réel.

#### **Pour afficher les informations sur le système d'exploitation, procédez comme suit :**

- 1. Cliquez avec le bouton droit sur l' [icône de la barre des tâches](#page-29-0) de Client Manager.
- 2. Cliquez sur **Gérer l'ordinateur**.
- <span id="page-23-0"></span>3. Ouvrez une session sur l'ordinateur en utilisant votre nom d'utilisateur et votre mot de passe Client Manager.
- 4. Dans le volet gauche, sous Inventaire, cliquez sur **Système d'exploitation**.

## **Ports E/S**

Client Manager affiche les informations suivantes sur les ports de l'ordinateur :

### **Ports série**

- **Nom**—Nom du *port série*, par exemple **COM1** ou COM2.
- **IRQ**—Numéro de [requête d'interruption](#page-49-0) attribué au port série, par exemple 3 ou 4.
- **Adresse E/S**—Adresse de mémoire initiale (représentée sous la forme d'une valeur [hexadécimale\)](#page-48-0) spécifiée pour l'entrée et la sortie des données du port série.
- **Vitesse maximale**—Vitesse maximale (en bauds) de transfert des données pour le port série.

**Remarque**—Bien que Window[s \\*](#page-56-0) 98 Deuxième Édition vous permette de sélectionner un débit supérieur à la vitesse maximale indiquée par Client Manager (115 200 bauds actuellement), le port série peut en réalité ne pas prendre en charge cette vitesse. Le système d'exploitation Windows fournit la possibilité de choisir des débits supérieurs à 115 200 bauds en vue de prendre en charge les débits ultérieurs au fur et à mesure de leur introduction dans le matériel plus récent.

### **Ports parallèles**

- **Nom**—Nom du *port parallèle*, par exemple [LPT1.](#page-49-0)
- **IRQ**—Numéro IRQ affecté au port.
- **Adresse E/S**—Adresse de mémoire initiale (représentée sous la forme d'une valeur hexadécimale) spécifiée pour l'entrée et la sortie des données du port parallèle.
- **Type**—Type de connecteur, par exemple une broche femelle DB-25.

#### **Pour afficher les informations sur les ports, procédez comme suit :**

- 1. Cliquez avec le bouton droit sur l' [icône de la barre des tâches](#page-29-0) de Client Manager.
- 2. Cliquez sur **Gérer l'ordinateur**.
- 3. Ouvrez une session sur l'ordinateur en utilisant votre nom d'utilisateur et votre mot de passe Client Manager.
- 4. Dans le volet gauche, sous Inventaire, cliquez sur **Ports E/S**.

## <span id="page-24-0"></span>**Tensions**

Lorsque la carte mère gère cette fonctionnalité, Client Manager contrôle les niveaux de tension des sources d'alimentation de l'ordinateur. Lorsque l'un de ces niveaux dépasse le seuil défini par le fabricant, Client Manager vous en informe. Les tensions contrôlées varient en fonction de la carte mère installée sur l'ordinateur. Quant aux seuils déclenchant l'alerte, ils peuvent également être ajustés par le fabricant de la carte mère. Client Manager contrôle normalement les niveaux et les seuils de tension associés suivants :

- **1,5 volts**—Le seuil généralement admis est de ± 0,1 volt (sur certains ordinateurs, la tension fournie peut atteindre 2,5 volts).
- **Coeur UCT**—Ce niveau de tension peut varier énormément d'un processeur à l'autre, de 1,6 à 2,3 volts. Il est donc simplement répertorié comme Coeur UCT. Le seuil généralement admis est de  $\pm$  0,1 volt.
- **3,3 volts**—Le seuil généralement admis est de ± 0,6 volt.
- **5 volts**—Le seuil généralement admis est de ± 1 volt.
- **-5 volts**—Le seuil généralement admis est de ± 1 volt.
- **12 volts**—Le seuil généralement admis est de ± 1,2 volts.
- **-12 volts**—Le seuil généralement admis est de ± 1,2 volts.

#### **Pour afficher les informations sur la tension, procédez comme suit :**

- 1. Cliquez avec le bouton droit sur l' [icône de la barre des tâches](#page-29-0) de Client Manager.
- 2. Cliquez sur **Gérer l'ordinateur**.
- 3. Ouvrez une session sur l'ordinateur en utilisant votre nom d'utilisateur et votre mot de passe Client Manager.
- 4. Dans le volet gauche, sous État, cliquez sur **Tensions**.

#### **Pour définir des actions d'alerte pour la tension, procédez comme suit :**

- 1. Dans la zone Définir les actions d'alerte, sélectionnez l'action chargée de vous prévenir en cas de problème avec la tension de l'ordinateur.
- 2. Sélectionnez les niveaux de gravité selon lesquels les actions d'alerte sont déclenchées.
- 3. Cliquez sur **Appliquer**.
- 4. Répétez ces étapes pour d'autres actions d'alerte à configurer (en choisissant les mêmes niveaux de gravité ou des niveaux différents).

### **Processeur**

Client Manager affiche les informations suivantes sur le processeur de l'ordinateur :

- **Processeur**—Type de processeur installé sur la carte mère.
- **Vitesse du processeur**—Vitesse (mesurée en mégahertz ou en gigahertz) d'exécution actuelle du processeur.
- **Type de socket**—Type de socket de la carte mère, utilisé pour l'enfichage du processeur (par exemple [Slot 1, Slot 2,](#page-52-0) [socket ZIF](#page-54-0) ou [socket LIF\)](#page-49-0).
- **Nombre de processeurs**—Nombre de microprocesseurs installés sur la carte mère.
- **ID fournisseur**—ID unique attribuée au processeur qui identifie son fabricant.
- **Type de cache**—Indique si le cache est interne [\( cache principal\)](#page-51-0) ou externe [\( cache](#page-52-0)  [secondaire\)](#page-52-0) au microprocesseur.
- <span id="page-25-0"></span>• **Taille**—Taille de la mémoire cache (mesurée en kilo-octets) du processeur.
- **Politique d'écriture**—Type de mémoire cache utilisé ( [cache à écriture immédiate](#page-54-0) ou [cache à écriture différée\)](#page-53-0).

**Pour afficher les informations sur le processeur, procédez comme suit :** 

- 1. Cliquez avec le bouton droit sur l' [icône de la barre des tâches](#page-29-0) de Client Manager.
- 2. Cliquez sur **Gérer l'ordinateur**.
- 3. Ouvrez une session sur l'ordinateur en utilisant votre nom d'utilisateur et votre mot de passe Client Manager.
- 4. Dans le volet gauche, sous Inventaire, cliquez sur **Processeur**.

## **Ressources système**

Client Manager affiche les informations suivantes sur les ressources système des ordinateurs sur le réseau :

- **IRQ**—Répertorie toutes les lignes de requêtes d'interruption actuellement attribuées et les périphériques les utilisant.
- **DMA**—Répertorie tous les canaux DMA actuellement attribués et les périphériques les utilisant.
- **E/S**—Répertorie toutes les adresses d'entrée ou de sortie en mémoire actuellement attribuées aux périphériques, ainsi que les périphériques les utilisant.
- **Mémoire**—Répertorie toutes les adresses de mémoire actuellement attribuées aux périphériques, ainsi que les périphériques les utilisant.

#### **Pour afficher les informations sur les ressources système, procédez comme suit :**

- 1. Cliquez avec le bouton droit sur l' [icône de la barre des tâches](#page-29-0) de Client Manager.
- 2. Cliquez sur **Gérer l'ordinateur**.
- 3. Ouvrez une session sur l'ordinateur en utilisant votre nom d'utilisateur et votre mot de passe Client Manager.
- 4. Dans le volet gauche, sous Inventaire, cliquez sur **Ressources système**.

## **Vidéo/Moniteur**

Client Manager affiche les informations suivantes sur la vidéo et le moniteur pour l'ordinateur :

### **Moniteur (Windows 2000 et XP uniquement)**

Les informations sur le moniteur ne sont disponibles que pour les ordinateurs exécutant Windows [\\* 2000 ou Windows XP. Plus d'un moniteur peut être répertorié si l'ordinateur a déjà été connecté](#page-56-0)  à plusieurs moniteurs.

- **Nom**—Nom du moniteur tel qu'il apparaît dans les propriétés Affichage du Panneau de configuration de Windows. Si aucun pilote spécifique n'est installé pour le moniteur, le moniteur peut apparaître sous le nom « Moniteur par défaut ».
- **Fournisseur**—Nom du fabricant (par exemple, Hitachi). Si aucun pilote spécifique n'est chargé pour le moniteur, le fournisseur peut apparaître sous le nom « Types de moniteur standard ».

### **Périphérique vidéo**

- **Fabricant**—Fabricant et modèle de la carte vidéo installée dans l'ordinateur.
- **Modèle**—Numéro de modèle de la carte vidéo installée dans l'ordinateur.

### **Informations sur le pilote**

- **Pilote**—Nom de fichier du pilote vidéo.
- **Version du pilote**—Numéro de version du fichier du pilote vidéo.
- **Date**—Date de création du fichier du pilote vidéo.

### **Résolution**

- **Résolution actuelle** [Résolution](#page-51-0) en pixels et nombre de couleurs affichées par la carte vidéo (par exemple, 1024 x 768 pixels et 65 536 couleurs).
- **Résolutions prises en charge**—Liste des résolutions pouvant être prises en charge par la carte vidéo (par exemple, 640 x 480, 800 x 600 et 1024 x 768).

#### **Pour afficher les données vidéo, procédez comme suit :**

- 1. Cliquez avec le bouton droit sur l' [icône de la barre des tâches](#page-29-0) de Client Manager.
- 2. Cliquez sur **Gérer l'ordinateur**.
- 3. Ouvrez une session sur l'ordinateur en utilisant votre nom d'utilisateur et votre mot de passe Client Manager.
- 4. Dans le volet gauche, sous Inventaire, cliquez sur **Vidéo**.

## <span id="page-28-0"></span>**Surveillance de l'état de l'ordinateur**

## **Surveillance de l'état des ordinateurs**

Client Manager surveille des fonctions et des ressources essentielles des ordinateurs et peut vous informer d'éventuels problèmes dès leur détection. Selon le matériel disponible, Client Manager contrôle les fonctions et les ressources suivantes :

- **Lecteurs logiques**—Surveille l'espace disque encore disponible sur chaque lecteur logique. Des [seuils](#page-53-0) peuvent être configurés pour chacun d'eux.
- **Prédiction de défaillance du disque**—Surveille un lecteur [SMART](#page-53-0) et signale toute défaillance éventuelle du disque.
- **Mémoire virtuelle disponible**—Surveille la mémoire virtuelle encore disponible sur l'ordinateur. Des seuils peuvent être configurés.
- **Erreurs de parité**—Surveille la mémoire de l'ordinateur et signale toute [erreur de parité](#page-50-0) éventuelle (indiquant la défaillance potentielle d'une puce de mémoire).
- \***Intrusion détectée**—Surveille le boîtier de l'ordinateur et signale toute ouverture éventuelle (certaines personnes non autorisées peuvent tenter de porter atteinte à l'intégrité du matériel ou d'extraire certains composants de l'ordinateur).
- \***Sources d'alimentation**—Surveille la tension nominale et actuelle des différentes sources d'alimentation de l'ordinateur pour vérifier qu'elles se trouvent dans des limites acceptables.
- \***Température**—Surveille la température du processeur et/ou de la carte mère de l'ordinateur pour vérifier qu'elle se trouve dans des limites acceptables.
- \***Ventilateurs**—Surveille les ventilateurs de l'ordinateur et leur vitesse pour vérifier le bon fonctionnement du système de refroidissement de l'ordinateur.
- \***Défaillance non critique à l'amorçage**—Signale l'échec de la mise sous tension d'un ordinateur (tant qu'il ne se bloque pas).
- \***Virus détecté à l'amorçage**—Surveille la présence éventuelle de virus pendant l'amorçage de l'ordinateur (cette procédure ne couvre aucun autre type de virus et ne doit donc pas être utilisée comme unique solution de défense contre les virus informatiques).

\*Certaines cartes mère ne prennent pas en charge cette fonctionnalité. Dans ce cas, elle n'apparaît pas dans Client Manager.

Lorsqu'un problème se produit pour l'un des éléments mentionnés ci-dessus, l'état de l'ordinateur passe de Normal **D**à Avertissement **ou** à Critique **de** en fonction de l'événement et de sa gravité (les icônes peuvent varier légèrement selon l'outil Client Manager utilisé). Vous pouvez observer ce changement d'état à l'aide de trois outils Client Manager :

- **Inventaire**—La page d' [inventaire](#page-9-0) de l'élément générant le changement d'état affiche une description du problème ainsi que les mesures à prendre pour le résoudre (la page Résumé de l'ordinateur affiche également une description du problème, mais aucune solution n'est proposée).
- **Icône de la barre des tâches**—Client Manager affiche une [icône d](#page-29-0)'[état](#page-29-0) dans la [barre](#page-53-0)  [des tâches](#page-53-0) de Windows.
- **Alertes**—Client Manager compte jusqu'à quatre [actions d'alerte](#page-30-0) pour vous avertir de la modification de l'état de l'ordinateur.

## <span id="page-29-0"></span>**Utilisation de l'icône de la barre des tâches de Client Manager.**

La [barre des tâches](#page-53-0) de Windows contient une icône que vous pouvez utiliser pour lancer Client Manager. Selon la version installée (client, administrateur ou les deux), cette icône indique l'état de votre ordinateur ou d'autres ordinateurs du réseau. Si vous positionnez le curseur sur cette icône, l'état et le nombre d'alertes générées par cet ordinateur ne faisant pas l'objet d'un accusé de réception s'affichent.

Dans le cas d'une installation uniquement de la version client, l'icône de la barre des tâches indique que l'ordinateur se trouve actuellement dans l'un des trois états suivants :

**E**Normal

Avertissement

**C**Critique

La couleur en arrière-plan de l'icône de la barre des tâches change pour indiquer l'avis sans accusé de réception le plus grave dans votre journal local :

**ENormal** 

**B**Avertissement

**E**Critique

Cette icône peut afficher à la fois l'état de l'ordinateur et du journal en combinant les schémas d'icônes ci-dessus. Exemples :

dédans le journal, l'avis le plus grave sans accusé de réception est critique et l'état actuel est toujours critique ;

**Edans le journal, l'avis le plus grave sans accusé de réception est critique, mais le problème à** l'origine de cet avis a été résolu ou réduit à l'état d'avertissement ;

l'état actuel est critique, mais l'avis relatif à cet événement a fait l'objet d'un accusé de réception dans le journal des avis. Au moins un avertissement sans accusé de réception est encore présent dans le journal.

**Pour exécuter Client Manager à partir de la barre des tâches, procédez comme suit :** 

- 1. Cliquez avec le bouton droit sur l'icône de la barre des tâches.
- 2. Cliquez sur **Gérer l'ordinateur**.

## <span id="page-30-0"></span>**Configuration et affichage des alertes**

## **Configuration des alertes**

Lorsqu'un ordinateur rencontre un problème ou une situation inhabituelle (espace disque insuffisant par exemple), Client Manager peut vous envoyer une alerte. Vous pouvez personnaliser ces alertes en choisissant le niveau ou seuil de gravité qui déclenchera l'alerte.

- Comment puis-je voir les alertes ?
- Quels sont les types de problèmes qui peuvent générer des alertes sur un ordinateur ?
- [Configuration des niveaux de gravité pour des événements](#page-31-0)
- [Exemple : configuration d'une alerte individuelle pour un problème de disque insuffisant](#page-31-0)
- [Signal sonore d'une alerte](#page-31-0)

### **Comment puis-je voir les alertes ?**

Client Manager peut vous notifier de problèmes ou d'événements sur des ordinateurs :

- en ajoutant des informations dans le journal des avis.
- en affichant des informations dans le [moniteur des avis.](#page-33-0)
- en envoyant une interruption SNMP vers une console de gestion SNMP sur le réseau.
- en transmettant des informations au Système de gestion des alertes<sup>2</sup> (AMS<sup>2</sup>) afin de générer d'autres actions d'alerte.

Remarque—Les options SNMP et AMS<sup>2</sup> sont uniquement disponibles si ces deux logiciels sont installés sur l'ordinateur Client Manager. Ces logiciels ne sont pas inclus dans le CD-ROM de Client Manager. SNMP est disponible sur le CD-ROM d'installation de Windows N[T \\*](#page-56-0) ou de Windows  $*$  98 Deuxième Édition ; AMS<sup>2</sup> est livré avec d'autres produits Intel tels que Intel® LANDesk® Management Suite. Si Client Manager ne détecte pas ces composants lors de son chargement, ces options ne sont pas disponibles.

### **Quels sont les types de problèmes qui peuvent générer des alertes sur un ordinateur ?**

Client Manager surveille les ordinateurs différemment en fonction du matériel et de la puce installés. Par exemple, la détection d'intrusion peut ne pas être disponible sur tous les ordinateurs de votre réseau. Certains des événements pouvant être surveillés par Client Manager sont répertoriés ci-dessous :

- **Prédiction de défaillance du disque**—Un lecteur [S.M.A.R.T.](#page-53-0) a déterminé une défaillance potentielle du disque.
- **Espace disque**—L'espace disponible sur un lecteur logique est insuffisant.
- **Mémoire**—Client Manager vous avertit si l'utilisation de la mémoire excède le seuil que vous avez défini.
- **BIOS**—Un problème a été détecté au démarrage de l'ordinateur au cours de l'auto-test à la mise sous tension.

### <span id="page-31-0"></span>**Configuration des niveaux de gravité pour des événements**

Les problèmes ou les événements apparaissant sur des ordinateurs se caractérisent par un ou plusieurs niveaux de gravité (voir ci-dessous). Vous pouvez choisir le niveau ou seuil de gravité qui déclenchera une alerte.

- **Informationnel**—Notifie des modifications de configuration, des événements BSA ou d'autres événements qui peuvent être intégrés par le fabricant de l'ordinateur.
- **OK**—Vous notifie lorsqu'un problème a été résolu et que l'ordinateur est revenu à un niveau acceptable.
- **Avertissement**—Lance un avertissement avant qu'un problème n'atteigne un point critique.
- **Critique**—Requiert votre attention immédiate.

Selon la nature de l'événement ou du problème, les niveaux de gravité ne s'appliquent pas toujours et ne sont pas toujours inclus. Par exemple, l'événement Détection d'intrusion peut s'appliquer à l'ouverture ou à la fermeture du boîtier de l'ordinateur. Son ouverture peut déclencher une action d'alerte avec le niveau de gravité Avertissement. D'autres événements, tels que Espace disque et Mémoire virtuelle, proposent trois niveaux de gravité (OK, Avertissement et Critique).

#### **Exemple : configuration d'une alerte individuelle pour un problème de disque insuffisant**

- 1. Cliquez avec le bouton droit sur l' [icône de la barre des tâches](#page-29-0) de Client Manager.
- 2. Cliquez sur **Gérer l'ordinateur**.
- 3. Ouvrez une session sur l'ordinateur en utilisant votre nom d'utilisateur et votre mot de passe Client Manager.
- 4. Dans le volet gauche, sous Inventaire, cliquez sur **Lecteurs**.
- 5. Définissez des seuils Avertissement et des seuils Critique pour les disques locaux, puis cliquez sur **Appliquer**.
- 6. Définissez une action d'alerte pour l'insuffisance d'espace disque (ajout d'informations dans le [journal des avis](#page-32-0) ou affichage dans le [moniteur des avis\)](#page-33-0), puis cliquez sur **Appliquer**.
- 7. Définissez une action d'alerte pour la prédiction de la défaillance du disque (ajout d'informations dans le [journal des avis](#page-32-0) ou affichage dans le [moniteur des avis\)](#page-33-0), puis cliquez sur **Appliquer**.

### **Signal sonore d'une alerte**

Vous pouvez choisir différents fichiers .WAV pour vous notifier du déclenchement des alertes de type Informationnel, OK, Avertissement et Critique sur votre ordinateur.

#### **Pour associer des fichiers .WAV aux alertes, procédez comme suit :**

- 1. À partir du menu Démarrer de Windows, cliquez sur **Programmes | Intel LANDesk Management | Client Manager | Options**.
- 2. Cliquez sur l'onglet **Signaux sonores**.
- 3. Activez l'option **Émettre un signal sonore des avis**.
- 4. Positionnez votre curseur dans l'une des zones d'édition des avis de type Informationnel, OK, Avertissement ou Critique.
- <span id="page-32-0"></span>5. Cliquez sur l'icône pour naviguer jusqu'à un fichier .WAV. Sélectionnez un fichier, puis cliquez sur **Ouvrir**.
- 6. Pour tester un fichier .WAV, cliquez sur l'icône de diacente au fichier de votre choix.
- 7. Répétez les étapes 4 à 6 pour chaque fichier .WAV à tester.
- 8. Cliquez sur **OK**.

#### **Pour désactiver des fichiers .WAV associés à des alertes, procédez comme suit :**

- 1. Désactivez l'option **Émettre un signal sonore des avis**.
- 2. Cliquez sur **OK**.

## **Affichage du journal des avis**

Lorsqu'un événement se produit sur un ordinateur Client Manager, celui-ci enregistre les détails de l'événement dans le journal des avis de votre ordinateur.

Vous pouvez filtrer le fichier journal pour n'afficher que certaines catégories d'événements. Cela peut être utile si le fichier journal est important et contient de nombreuses entrées. Environ 50 catégories d'entrées de journal sont disponibles, concernant notamment les modifications apportées à la configuration, le manque de processeurs et l'espace disque.

Le journal des avis continue de stocker les événements jusqu'à ce qu'il soit vidé ou atteigne sa taille maximale. Dans ce dernier cas, les entrées les plus anciennes sont supprimées au fur et à mesure de l'ajout de nouvelles. La taille du journal local peut être comprise entre 4 Ko et 80 Ko. Toute opération de redimensionnement efface le journal.

#### **Pour afficher le journal des avis local, procédez comme suit :**

- 1. Cliquez avec le bouton droit sur l' [icône de la barre des tâches](#page-29-0) de Client Manager.
- 2. Cliquez sur **Gérer l'ordinateur**.
- 3. Ouvrez une session sur l'ordinateur en utilisant votre nom d'utilisateur et votre mot de passe Client Manager.
- 4. Dans le volet gauche, sous Outils, cliquez sur **Journal local**.
- 5. Utilisez la liste déroulante Affichage dans la barre d'outils du fichier journal pour sélectionner un événement particulier ou affichez tous les événements. Par défaut, le journal local affiche les données pour tous les événements.
- 6. Utilisez les boutons **Suivant** et **Précédent** pour faire défiler les pages d'avis dans le journal.

#### **Pour supprimer ou redimensionner un fichier journal, procédez comme suit :**

- 1. Affichez le fichier du journal local en suivant les étapes ci-dessus.
- 2. Si vous souhaitez redimensionner le journal, cliquez sur  $\blacktriangle$ , entrez une nouvelle taille, puis cliquez sur **Redimensionner**. Le journal est réinitialisé et toutes les entrées actuelles sont supprimées.
	-
- 3. Si vous souhaitez supprimer le journal, cliquez sur .

#### <span id="page-33-0"></span>**Pour copier le contenu du journal des avis dans une autre application, procédez comme suit :**

- 1. Sélectionnez les entrées du journal des avis que vous souhaitez copier. (Pour sélectionner plusieurs entrées, maintenez les touches CTRL + MAJ enfoncées.)
- 2. Cliquez sur **Edition** | **Copier** pour copier la sélection dans le Presse-papiers de Windows.
- 3. Dans l'application de destination, cliquez sur **Edition** | **Coller**.

## **Utilisation du moniteur des avis**

Le moniteur des avis affiche des informations sur les événements qui se sont produits sur votre ordinateur. Vous pouvez configurer les événements et les niveaux de gravité qui déclenchent l'ouverture du moniteur des avis. Pour plus d'informations, reportez-vous à la rubrique [Configuration des actions d'alerte.](#page-30-0)

Les avis sont effacés du moniteur des avis chaque fois que vous vous déconnectez ou que l'ordinateur s'arrête. Les avis ne sont toutefois pas supprimés du [journal des avis](#page-32-0) lors de l'amorçage de l'ordinateur.

### **Exécution de Windows XP avec l'option de changement rapide d'utilisateur**

Si vous exécutez Windows [\\*](#page-56-0) XP avec l'option de changement rapide d'utilisateur activée, les règles suivantes s'appliquent :

- Le moniteur des avis s'affiche pour l'utilisateur qui est actuellement connecté à l'ordinateur. Les autres utilisateurs verront apparaître une icône Client Manager clignotante dans la barre des tâches (voir la rubrique [Utilisation de l'icône de la barre des](#page-29-0)  [tâches\)](#page-29-0). Ces utilisateurs peuvent afficher le moniteur des avis en cliquant sur l'icône de Client Manager.
- Si plusieurs utilisateurs sont connectés et que l'utilisateur actuel ferme le moniteur des avis, les autres utilisateurs pourront toujours voir l'avis lorsqu'ils rouvriront une session.

### **Sélection des options du moniteur des avis**

Outre le nom de l'ordinateur et les détails de l'événement, le moniteur des avis affiche les options suivantes :

- **Autres infos**—Établit une connexion avec l'ordinateur émetteur de l'avis et affiche une description plus détaillée du problème ou des suggestions d'action corrective.
- **Accuser réception**—Efface l'avis en cours dans le moniteur et affiche l'avis suivant. Le moniteur se ferme lorsque le dernier avis est effacé.
- **Ne pas afficher les nouveaux avis**—Empêche l'activation du moniteur des avis lors de la réception de nouveaux avis.
- **Options avancées**—Cliquez avec le bouton droit dans la zone de message du moniteur des avis pour accéder aux options avancées suivantes :
	- o **Accuser réception de tout**—Efface tous les avis et ferme le moniteur des avis.
- o **Copier**—Copie l'avis en cours dans le presse-papiers.
- o **Options**—Vous permet de modifier le nombre d'avis stockés dans la file d'attente et de changer le raccourci clavier utilisé pour afficher le moniteur des avis. La file d'attente peut comprendre entre 1 et 300 avis.

<span id="page-34-0"></span>Utilisez les flèches Page précédente **El**et Page suivante Elpour parcourir une liste circulaire des avis accumulés n'ayant pas fait l'objet d'un accusé de réception.

**Remarque**—Si vous n'êtes pas connecté, les avis émis à partir de votre ordinateur sont conservés dans le fichier journal.

#### **Pour afficher le moniteur des avis, procédez comme suit :**

• Cliquez sur l'icône de la barre des tâches de Client Manager.

ou

Appuyez sur le raccourci clavier des avis (Ctrl+Alt+N par défaut).

#### **Pour modifier le caractère utilisé pour le raccourci clavier du moniteur des avis, procédez comme suit :**

- 1. Dans le menu Démarrer de Windows, cliquez sur **Programmes** | **Intel LANDesk Management** | **Client Manager** | **Options**.
- 2. Dans la zone Raccourci clavier permettant l'affichage de la surveillance des avis, tapez une lettre ou un chiffre, puis cliquez sur **OK**.

#### **Pour fermer le moniteur des avis au moyen du clavier, procédez comme suit :**

• Appuyez sur **Échap** ou sur **Alt+F4**.

## **Utilisation de la technologie Alert on LAN**

Alert on LA[N \\*](#page-56-0) est une fonctionnalité optionnelle de Client Manager que vous pouvez utiliser si ces conditions sont réunies :

- Votre ordinateur est équipé de la technologie Alert on LAN.
- Votre administrateur a activé les options Alert on LAN pendant l'installation de Client Manager. (Ou l'OEM a livré l'ordinateur avec ces options activées.)
- Vous disposez de droits d'administrateur ou d'utilisateur autorisé Client Manager pour pouvoir configurer Alert on LAN sur votre ordinateur.

### **Vue d'ensemble**

ALert on LAN fait référence à une micropuce sur la carte mère ou la carte réseau d'un ordinateur qui surveille certaines des fonctions essentielles de l'ordinateur. Un agent logiciel résidant sur l'ordinateur interroge régulièrement la puce d'Alert on LAN de l'ordinateur et déclenche des alertes le cas échéant. Par exemple, si l'ordinateur est bloqué, déconnecté du réseau ou qu'il rencontre un problème de température ou de tension, la puce d'Alert on LAN peut envoyer une alerte.

La puce d'Alert on LAN est conçue par le fabricant pour surveiller les différents composants de l'ordinateur. Ces derniers varient en fonction du fabricant, mais la puce d'Alert on LAN contrôle généralement les éléments suivants :

- **Le boîtier de l'ordinateur est ouvert (intrusion)**—Ce type de détection a lieu même si l'ordinateur est hors tension (mais encore branché à la source d'alimentation et connecté au réseau).
- **L'ordinateur est déconnecté du réseau (réseau local forcé)**—Ce type de détection a lieu même si l'ordinateur est hors tension et débranché de la source d'alimentation.
- **Le processeur de l'ordinateur est manquant**—Ce type de détection a lieu même si l'ordinateur est hors tension (mais encore branché à la source d'alimentation et connecté au réseau).
- **La tension, la température ou la vitesse du ventilateur de l'ordinateur a dépassé un certain seuil**—Ce type de détection a lieu même si l'ordinateur est hors tension (mais encore branché à la source d'alimentation et connecté au réseau).

Client Manager affiche des alertes Alert on LAN sur un serveur proxy déterminé (généralement un ordinateur Client Manager administrateur) sur le réseau. Pour les ordinateurs client et administrateur, les alertes Alert on LAN peuvent être affichées :

- sur la page Alert on LAN pour un ordinateur spécifique (dans le volet gauche, sous Outils, cliquez sur Alert on LAN) ;
- dans le [moniteur des avis](#page-33-0)
- dans le [journal des avis](#page-32-0)

La page Alert on LAN fournit les informations suivantes :

- **Nom de l'ordinateur**—Nom Windows attribué à l'ordinateur.
- **ID système**—Numéro d'identification du système attribué à l'ordinateur.
- **ID unique du système**—Numéro unique de 16 octets qui identifie formellement l'ordinateur. Cette ID, qui est attribuée par le fabricant du BIOS, est stockée dans le BIOS de l'ordinateur.
- **État d'alerte**—Répertorie les alertes Alert on LAN qui se sont produites sur l'ordinateur.

#### **Pour configurer les alertes Alert on LAN, procédez comme suit :**

- 1. Cliquez avec le bouton droit sur l' [icône de la barre des tâches](#page-29-0) de Client Manager.
- 2. Cliquez sur **Gérer l'ordinateur**.
- 3. Ouvrez une session sur l'ordinateur en utilisant votre nom d'utilisateur et votre mot de passe Client Manager.
- 4. Dans le volet gauche, sous Outils, cliquez sur **Alert on LAN**.
- 5. Activez l'option **Activer Alert on LAN** pour faire fonctionner la puce.
- 6. Tapez l'**Adresse IP du serveur** et le **Port UDP** auxquels vous souhaitez que les alertes Alert on LAN soient transmises. Ce serveur est généralement un ordinateur Client Manager administrateur sur lequel est installé le logiciel proxy Alert on LAN. Alert on LAN utilise le port UDP 5500.

**Remarque**—Un seul ordinateur Client Manager administrateur ou serveur proxy Alert on LAN peut être configuré à la fois pour recevoir ces alertes.

7. Sélectionnez les événements pour lesquels vous voulez déclencher des alertes.

8. Configurez l'**Horloge de surveillance** et/ou l'option de **Pulsation** d'Alert on LAN.

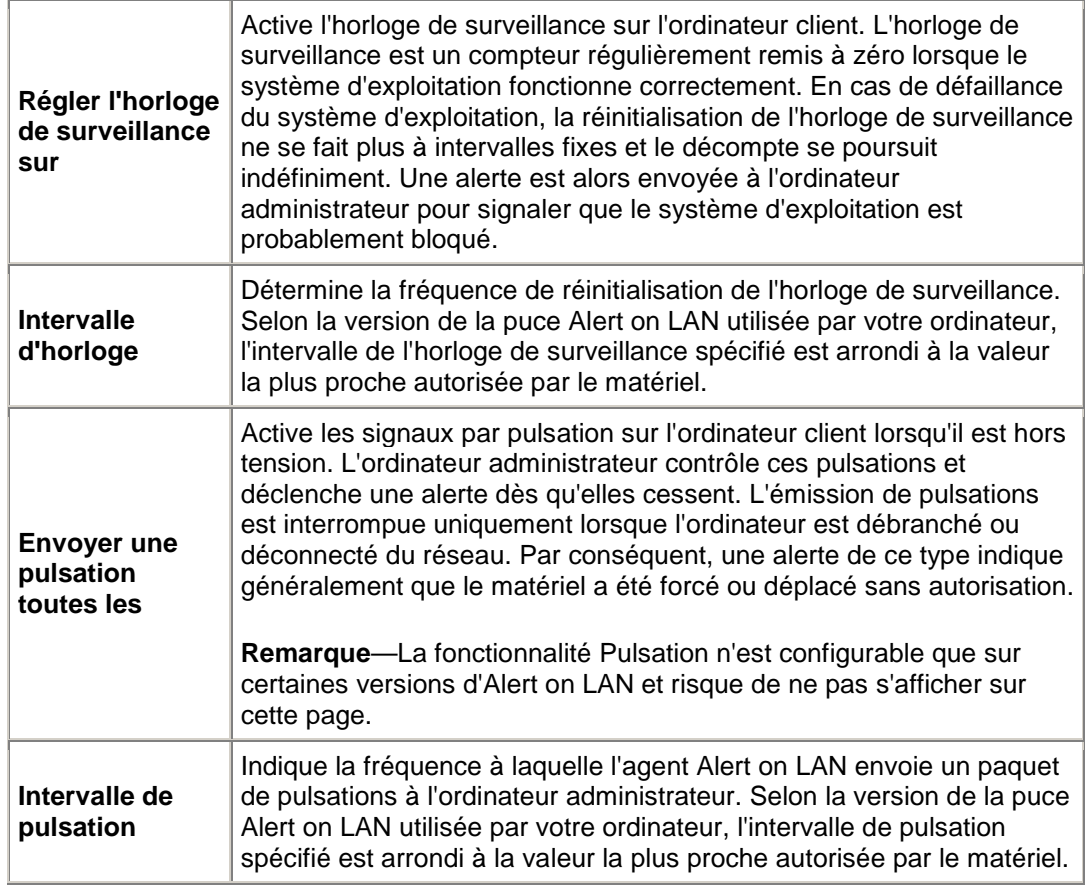

- 9. Si votre version d'Alert on LAN prend en charge cette option, tapez le nombre de tentatives dont dispose le client pour envoyer des alertes au serveur (Alert on LAN utilisant [UDP](#page-53-0) pour envoyer des alertes, une seule tentative peut être insuffisante). Sélectionnez l'intervalle entre chaque tentative.
- 10. Si votre version d'Alert on LAN prend en charge cette option, sélectionnez les actions correctives que pourra effectuer l'administrateur système sur cet ordinateur.
- 11. Cliquez sur **Appliquer**.

#### **Pour effacer les alertes Alert on LAN, procédez comme suit :**

• Sélectionnez l'alerte à effacer, puis cliquez sur **Effacer**.

ou

Cliquez sur **Effacer tout** pour effacer toutes les alertes Alert on LAN.

## <span id="page-38-0"></span>**Comptes de Client Manager**

## **Ajout de nouveaux comptes utilisateur**

Avant de pouvoir utiliser Client Manager pour accéder à un ordinateur, vous devez posséder un compte utilisateur valide sur l'ordinateur auquel vous voulez accéder. Au cours de l'installation de Client Manager, vous devez créer un compte utilisateur initial. Des droits d'accès de niveau administrateur sont automatiquement attribués à ce compte. Pour des raisons de sécurité, il est vivement recommandé de modifier le nom et/ou le mot de passe de ce compte au cours de l'installation ou peu après celle-ci.

Vous pouvez créer plusieurs comptes utilisateur sur chaque ordinateur géré et attribuer différents droits d'accès à chaque compte utilisateur.

Les comptes utilisateur peuvent se voir attribuer les droits d'accès suivants :

- **Aucun accès**—Ce compte est essentiellement désactivé.
- **Navigateur**—Accorde des droits en lecture.
- **Utilisateur**—Accorde des droits en lecture/écriture.
- **Utilisateur autorisé**—Accorde des droits en lecture/écriture, ainsi que des droits pouvant être définis par le fournisseur.
- **Administrateur**—Accorde tous les droits. Pour accéder à la version d'administration de Client Manager, vous devez utiliser un compte disposant d'un accès administrateur. Il peut s'agir du compte initialement créé pendant l'installation ou de tout autre compte administrateur.

#### **Pour ajouter un nouvel utilisateur, procédez come suit :**

- 1. Cliquez avec le bouton droit sur l' [icône de la barre des tâches](#page-29-0) de Client Manager.
- 2. Cliquez sur **Gérer l'ordinateur**.
- 3. Ouvrez une session sur l'ordinateur en utilisant votre nom d'utilisateur et votre mot de passe Client Manager.
- 4. Dans le volet gauche, cliquez sur **Comptes de Client Manager**.
- 5. Cliquez sur **Ajouter un nouvel utilisateur**.
- 6. Entrez un nom d'utilisateur. (Les noms d'utilisateur ne respectent pas la casse.)
- 7. Entrez un mot de passe. (Jusqu'à 31 caractères. Les caractères valides incluent a-z, A-Z, 0-9, !, \$, -, et \_. Les mots de passe respectent la casse.)
- 8. Spécifiez les droits d'accès et les autres options de compte et de mot de passe.
- 9. Cliquez sur **OK**.

Pour plus d'informations sur la modification d'un compte utilisateur, reportez-vous à la rubrique [Modification, suppression ou désactivation de comptes d'utilisateur.](#page-39-0)

## <span id="page-39-0"></span>**Modification, suppression ou désactivation de comptes utilisateur**

Lors des opérations de modification, suppression ou désactivation d'un compte utilisateur Client Manager, gardez à l'esprit ce qui suit :

- Assurez-vous de toujours conserver au moins un compte administrateur pour pouvoir accéder à la console d'administration avec tous les droits nécessaires.
- Vous ne pouvez pas modifier les droits d'accès au compte utilisateur dont vous disposez actuellement. Par ailleurs, certaines options de mot de passe ne sont pas disponibles pour ce compte utilisateur. Par exemple, l'option « L'utilisateur ne peut modifier le mot de passe » n'est pas accessible pour les comptes disposant de droits de niveau administrateur.
- Vous ne pouvez pas supprimer ni désactiver le compte utilisateur employé actuellement pour ouvrir une session dans Client Manager. Pour le compte en cours, ces options ne sont pas affichées.

**Conseil**—Si vous avez l'intention d'utiliser un compte ultérieurement, ne le supprimez pas. Désactivez-le simplement de manière temporaire.

#### **Pour supprimer, modifier ou désactiver un compte utilisateur, procédez comme suit :**

- 1. Cliquez avec le bouton droit sur l' [icône de la barre des tâches](#page-29-0) de Client Manager.
- 2. Cliquez sur **Gérer l'ordinateur**.
- 3. Ouvrez une session sur l'ordinateur en utilisant votre nom d'utilisateur et votre mot de passe Client Manager.
- 4. Dans le volet gauche, cliquez sur **Comptes de Client Manager**.
- 5. Cliquez sur le compte utilisateur que vous souhaitez modifier, supprimer ou désactiver.
- 6. Apportez les modifications nécessaires (notez que vous ne pouvez pas renommer un compte utilisateur) ou cliquez sur **Supprimer** ou sur **Compte désactivé**.
- 7. Cliquez sur **OK**.

## **Affichage des propriétés de l'utilisateur**

Vous pouvez aisément afficher les propriétés relatives à chaque compte utilisateur créé sur un ordinateur. Ces propriétés comprennent :

- **Nom d'utilisateur**—Affiche le nom attribué au compte utilisateur. Les comptes utilisateur sont classés selon leur date de création ou de dernière modification. Le compte actuellement utilisé est en surbrillance.
- **Droits d'accès**—Affiche les droits d'accès attribués au compte : Aucun accès (le compte est désactivé), Navigateur (droits en lecture), Utilisateur (droits en lecture/écriture), Utilisateur autorisé (droits en lecture/écriture plus d'autres droits définis par le fournisseur) et Administrateur (accès intégral).
- **État du compte**—Indique si le compte est activé ou désactivé.
- **État du mot de passe**—Indique l'état du mot de passe du compte :
	- o **Expire dans \_\_ jours**—Le mot de passe du compte doit être changé avant le nombre de jours indiqué.
	- o **N'expire jamais**—Le mot de passe du compte n'expire jamais.
- o **A expiré**—Le mot de passe du compte a expiré. Ce compte ne pourra être utilisé qu'après modification du mot de passe.
- o **Doit être modifié**—L'utilisateur doit changer le mot de passe du compte lors de la connexion suivante.

**Pour afficher les propriétés de l'utilisateur, procédez comme suit :** 

- 1. Cliquez avec le bouton droit sur l'icône de la barre des tâches de Client Manager.
- 2. Cliquez sur **Gérer l'ordinateur**.
- 3. Ouvrez une session sur l'ordinateur en utilisant votre nom d'utilisateur et votre mot de passe Client Manager.
- 4. Dans le volet gauche, cliquez sur **Comptes de Client Manager**.

## <span id="page-42-0"></span>**Conversion des degrés Celsius en Fahrenheit**

L'ordinateur exprime la température en degrés Celsius. Toutefois, les utilisateurs résidant aux États-Unis peuvent convertir ces valeurs en degrés Fahrenheit. Le tableau ci-dessous répertorie les degrés Fahrenheit correspondant aux valeurs Celsius indiquées par Client Manager.

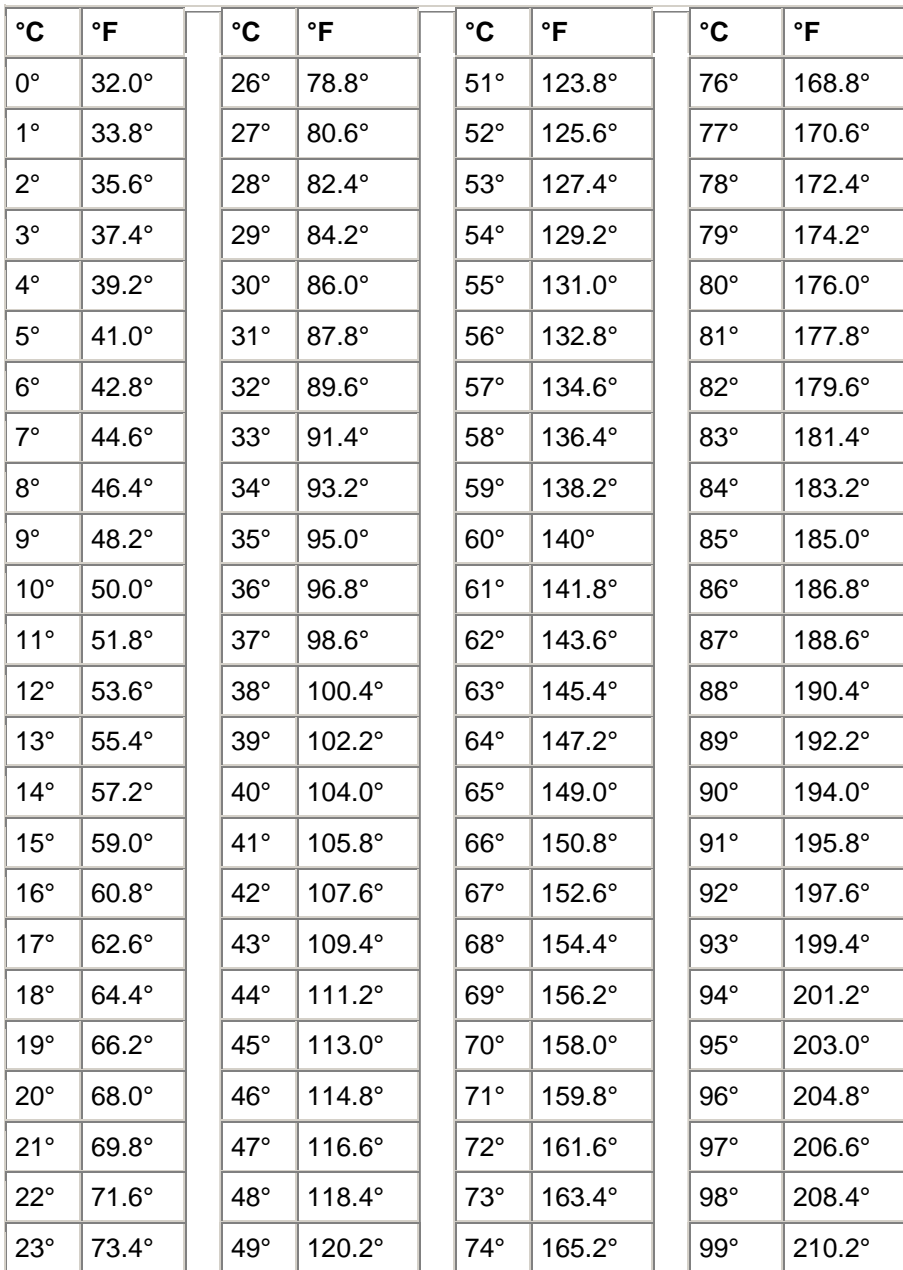

<span id="page-43-0"></span>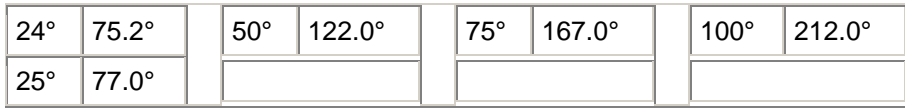

### **Messages d'erreur de Client Manager**

**« L'administrateur de l'ordinateur** *[nom de l'ordinateur]* **a tenté d'arrêter / de réamorcer cet ordinateur. Vous avez annulé cette action ; vous devez donc redémarrer cet ordinateur pour que les modifications effectuées soient prises en compte. Contactez immédiatement l'administrateur système. »** 

Ce message s'affiche lorsqu'un administrateur système tente d'arrêter (ou de redémarrer) votre ordinateur afin de réaliser des opérations de maintenance (par exemple la mise à jour des pilotes). En raison de votre décision d'annuler cette action, les tâches de maintenance n'ont pu être effectuées (ou achevées). Vous devez donc contacter votre administrateur système pour connaître le détail de ces opérations et les mesures à adopter.

#### **« Une erreur de programme interne s'est produite. Veuillez contacter l'administrateur système. »**

L'installation de Client Manager est probablement défectueuse. Vous devez alors désinstaller et réinstaller le logiciel Client Manager.

#### **« Client Manager a besoin d'un temps supplémentaire pour charger la page requise. Patientez 20 secondes, puis cliquez sur le bouton Actualiser de la fenêtre du navigateur. Si le problème persiste, contactez l'administrateur système. »**

L'ordinateur était peut-être en cours d'utilisation ou de réamorçage lorsque Client Manager a essayé de charger la page requise. Patientez 30 à 40 secondes et cliquez sur Réessayer pour voir si Client Manager peut charger la page. En cas d'échec du chargement, essayez de relancer les services Win32sl et Intel CI Manager (si vous utilisez Windows N[T \\*\)](#page-56-0) et de redémarrer Client Manager. En cas de nouvel échec, augmentez la mémoire virtuelle, redémarrez l'ordinateur et essayez de nouveau. Si le chargement est toujours impossible, cela signifie que des fichiers de Client Manager sont manquants ou endommagés. Vous devez alors désinstaller et réinstaller le logiciel Client Manager.

#### **« Le moniteur des avis n'est pas parvenu à créer un raccourci clavier par défaut permettant d'accéder à cette fonctionnalité. Veuillez libérer plusieurs raccourcis clavier. »**

Chaque fois qu'un ordinateur équipé de Client Manager démarre, celui-ci tente de définir les touches Ctrl + Alt + N comme le raccourci clavier permettant d'afficher le moniteur des avis. Si cette combinaison de touches est déjà utilisée pour activer un autre programme, Client Manager

recherche une autre lettre disponible (dans l'ordre alphabétique). Si les 26 lettres de l'alphabet sont affectées à d'autres programmes, Client Manager affiche ce message d'erreur. Utilisez alors un chiffre (entre 0 et 9) ou libérez certains raccourcis clavier. Pour définir un raccourci clavier, à partir du menu Démarrer de Windows, cliquez sur **Programmes** | **Intel LANDesk Management** | **Client Manager** | **Options**. Cliquez ensuite sur l'onglet **Avis** et tapez le caractère alphanumérique dans la zone **Raccourci clavier permettant l'affichage du moniteur des avis**. Cliquez sur **OK**.

**« Seule une lettre ou un chiffre peut être utilisé comme raccourci clavier. »** 

Ce message fait référence au raccourci clavier utilisé pour ouvrir le moniteur des avis. Utilisez un caractère alphabétique (A-Z) ou numérique (0-9) pour désigner le raccourci clavier.

#### **« L'ordinateur administrateur est introuvable. Vérifiez que le nom de l'ordinateur ou l'adresse IP, ainsi que le port de communication sont corrects. »**

Ce message d'erreur s'affiche si vous fournissez des informations de connexion administrateur comportant un nom d'ordinateur ou une adresse IP incorrect dans la boîte de dialogue **Programmes | Intel LANDesk Management | Client Manager | Options**. Vous pouvez vérifier ces informations dans la page Résumé de l'ordinateur de votre ordinateur administrateur.

#### **« Le serveur hôte HTTP de Client Manager n'est pas disponible sur cet ordinateur. Veuillez redémarrer l'ordinateur ou contacter l'administrateur système. »**

Le fonctionnement du serveur HTTP de Client Manager dans la mémoire de l'ordinateur est défectueux. En règle générale, ce problème peut être résolu par le simple redémarrage de l'ordinateur. Si le problème persiste, certains fichiers de Client Manager sont probablement corrompus. Vous devez alors désinstaller et réinstaller le logiciel Client Manager.

#### **« La description de cet avis n'est pas disponible. »**

Ce message par défaut s'affiche si aucune autre description de l'avis n'est disponible. Il est activé uniquement pour des avis insérés par le fabricant de l'ordinateur dans des versions spécifiques de Client Manager.

#### **« Le raccourci clavier que vous avez choisi est actuellement affecté. »**

Le raccourci clavier sélectionné pour afficher le moniteur des avis de Client Manager est actuellement affecté à un autre programme. Indiquez un autre caractère alphanumérique.

#### <span id="page-45-0"></span>**« La mémoire disponible est très largement insuffisante. Fermez toutes les applications que vous n'utilisez pas et recommencez l'opération. »**

La mémoire physique et virtuelle de Client Manager est insuffisante. Cet état risque de provoquer un blocage du logiciel si une certaine quantité de mémoire n'est pas libérée. Fermez toutes les applications que vous n'utilisez pas.

#### **« Le système a reçu une commande d'arrêt / de réamorçage de l'ordinateur** *[nom de l'ordinateur]* **et sera arrêté dans** *[temps]***. »**

Ce message s'affiche lorsqu'un administrateur système tente d'arrêter (ou de redémarrer) votre ordinateur afin de réaliser des opérations de maintenance (par exemple la mise à jour des pilotes). L'arrêt à distance de votre ordinateur risque d'interrompre votre travail et peut provoquer une perte des données. Vous avez donc la possibilité d'annuler la requête d'arrêt ou de redémarrage pendant la durée indiquée. Si vous choisissez d'annuler cette requête, contactez votre administrateur système pour connaître le détail des opérations de maintenance et les mesures à adopter.

#### **« L'exécution de cette application requiert Microsoft Internet Explorer 5.5 ou une version supérieure. Veuillez contacter l'administrateur système. »**

Microsoft Internet Explorer 5.5 est l'un des éléments de la [configuration requise](#page-5-0) de Client Manager 6.3. Vous devez installer (ou réinstaller) Internet Explorer 5.5 avant de pouvoir exécuter Client Manager.

#### **« Vous ne disposez pas des droits permettant l'exécution de cette opération. »**

Le compte que vous avez utilisé pour vous ouvrir une session de Client Manager dispose uniquement de droits limités et ne vous autorise pas à effectuer cette action. Pour configurer les droits d'autres comptes utilisateur, vous devez disposer de droits d'accès de niveau administrateur. Pour définir les droits d'accès des différents comptes, activez l'option [Gestion de](#page-38-0)  [l'utilisateur.](#page-38-0) Ce message d'erreur correspond aux messages « 401 Non autorisé » et « 403 Refusé » tels qu'ils sont définis dans les spécifications HTTP (RFC2068). &&Vérifiez que la page de gestion de l'utilisateur existe toujours.

## **Glossaire**

**AMS2**

<span id="page-46-0"></span>Alert Management System**<sup>2</sup>** . Composant des produits de gestion Intel® LANDesk® offrant diverses fonctionnalités d'alerte, telles que la recherche de personnes, les courriers électroniques et la diffusion sur le réseau.

#### **AGP, bus**

Advanced Graphics Port. Bus ultraperformant utilisant des emplacements d'extension réduits pour les cartes vidéo AGP. Les bus AGP sont particulièrement adaptés pour les applications graphiques 3D et offrent de meilleures performances que les bus [PCI.](#page-51-0)

#### **BIOS**

Basic Input/Output System. Ensemble d'instructions logicielles généralement stockées dans la puce de progiciel située sur la carte mère. Le BIOS est chargé des activités d'entrée/sortie de votre ordinateur, telles que l'interprétation des touches activées et des clics de souris, l'affichage des images et des caractères à l'écran, ou encore la transmission des données à l'imprimante.

#### **cache**

Bloc de mémoire rapide contenant les données ou les instructions sur le point d'être utilisées par le processeur. Une mémoire cache principale est intégrée au microprocesseur. Une mémoire cache secondaire, à l'extérieur du microprocesseur, utilise ses propres puces de mémoire. La politique d'écriture de la mémoire cache peut être appliquée de deux manières différentes : par l'intermédiaire d'un [cache à écriture immédiate](#page-54-0) ou d'un [cache à écriture différée.](#page-53-0)

#### **COM1, port**

Premier port de communication (Communications 1). Les ports série sont souvent utilisés pour connecter les périphériques de communication longue distance (par exemple les modems) à un ordinateur. Ils sont appelés « COM1 » (Communications 1) et « COM2 » (Communications 2).

#### **CIM, modèle**

Common Information Model. Norme industrielle définie pour la gestion des composants d'ordinateur. Tout comme l'interface DMI, le modèle CIM est financé par le groupe DTMF (Desktop Management Task Force). Client Manager utilise ces deux normes pour collecter des informations sur les composants d'ordinateur.

#### **CRC**

Cyclical Redundancy Check. Procédure de vérification d'erreur sur un réseau, chargée de calculer la somme de contrôle du contenu d'un [paquet](#page-50-0) avant de l'envoyer. Cette procédure consigne cette somme dans la terminaison du paquet envoyé. Lorsque celui-ci atteint sa destination sur le réseau, la somme de contrôle est recalculée afin de vérifier l'intégrité des données. En cas de différence entre la valeur initiale et la valeur finale, l'ordinateur émetteur reçoit une requête demandant le renvoi du paquet.

#### **DMI, interface**

Desktop Management Interface. Norme industrielle définie par le groupe de travail DMTF (Desktop Management Task Force) pour la gestion des composants d'ordinateur. L'interface DMI utilise une combinaison de [fichiers MIF](#page-50-0) statiques et d' [instrumentation](#page-49-0) pour collecter et fournir des informations sur les composants d'ordinateur. Client Manager utilise DMI et CIM.

#### <span id="page-47-0"></span>**DIMM, module**

Dual In-line Memory Module. Carte circuit de petite taille contenant des puces de mémoire sur les deux côtés du module. Tout comme le module [SIMM,](#page-52-0) le module DIMM s'insère facilement dans un socket de la carte mère et permet d'augmenter la mémoire vive (RAM) disponible sur l'ordinateur. Le connecteur DIMM utilise 168 broches à contact séparé, réparties de chaque côté de la carte. Les contacts doubles transfèrent jusqu'à deux fois plus de données en entrée et en sortie du DIMM (le terme DIMM renvoie également au type de support conçu pour recevoir la carte DIMM).

#### **DMA**

Direct Memory Access. Transfert direct des données de périphériques (tels que le disque dur) vers la mémoire. Ce processus allège considérablement la charge de travail du processeur et lui permet de se consacrer à d'autres tâches.

#### **détecter**

Recherche des ordinateurs dans des réseaux spécifiques.

#### **Canal DMA**

L'un des 7 canaux (numérotés de 0 à 6) utilisés pour le transfert direct des données à partir des périphériques (par exemple le disque dur) vers la mémoire.

#### **DNS, serveur**

Serveur Domain Name Service. Serveur gérant via Internet une base de données dynamique d'ordinateurs disposant d'une adresse de réseau (généralement une adresse IP) et d'un nom de domaine significatif tel que « www.intel.com ». Pour rechercher une ressource sur Internet, tapez un nom de domaine. Le serveur DNS trouve l'adresse IP associée à cette ressource.

#### **ECC**

Error Correction Code. Code de correction des erreurs du module de mémoire. Ce code peut détecter les erreurs sur un seul bit et multibits et corriger les erreurs sur un seul bit.

#### **EDO**

Extended Data Output. Technologie de puce de mémoire améliorant l'accès à la mémoire de l'unité centrale de 10 à 15 % par rapport aux autres types de puce. Toutefois, cet accroissement des performances n'est possible que si l'ordinateur est conçu pour exploiter le gain de vitesse offert par la mémoire EDO.

#### **EISA, architecture**

Enhanced Industry Standard Architecture. L'un des deux successeurs directs de la norme de bus [ISA.](#page-49-0) Le bus EISA a été mis au point par un consortium d'entreprises dans le but de concurrencer le bus [MCA](#page-50-0) d'IBM.

#### **variables d'environnement**

<span id="page-48-0"></span>Variables initialisées au démarrage et utilisées par le système d'exploitation.

#### **emplacements pour extensions**

Sockets longs et étroits intégrés à une carte mère et utilisés pour l'installation de cartes d'extension personnalisées, dans le but d'accroître les fonctionnalités de l'ordinateur. Par exemple, vous pouvez connecter une carte réseau à un emplacement d'extension pour relier votre ordinateur à un réseau. Vous pouvez également utiliser ces emplacements pour connecter des cartes vidéo, des cartes son et des modems.

#### **FAT, système de fichiers**

File Allocation Table. Système de fichiers pris en charge par la plupart des systèmes d'exploitation. FAT est très utilisé et requiert une maintenance réduite. Il n'offre toutefois pas autant de fonctionnalités que les systèmes de fichiers avancés tels que [NTFS](#page-50-0) ou FAT32.

#### **FAT32, système de fichiers**

File Allocation Table 32 bits. FAT32 prend en charge des tailles de disque plus importantes (jusqu'à 2 téraoctets) que le système FAT d'origine. Il utilise aussi une taille de cluster plus petite ce qui réduit l'espace non utilisé dans chaque cluster.

#### **système de fichiers**

Portion d'un système d'exploitation responsable de la gestion, l'enregistrement et l'extraction des fichiers sur un disque dur ou un autre support. Les systèmes de fichiers les plus couramment employés sont FAT, FAT32 et NTFS.

#### **GDI, interface**

Graphical Device Interface. Programme exécutable qui sert de tampon d'affichage graphique entre des applications indépendantes du périphérique et les pilotes spécifiques au périphérique.

#### **gigahertz**

Un milliard de cycles par seconde. La vitesse d'un microprocesseur (aussi appelée vitesse d'horloge) est mesurée en gigahertz. Étant donné que chaque instruction nécessite un nombre fixe de cycles, la vitesse d'horloge détermine le nombre d'instructions que le microprocesseur peut exécuter par seconde. Un microprocesseur cadencé à 10 GHz exécute 10 milliards de cycles par seconde.

#### **hexadécimal**

Un système de calcul de base 16 est utilisé pour énumérer et fournir des adresses pour de nombreux circuits de l'ordinateur tels que la mémoire, les requêtes [IRQ](#page-49-0) et les adresses des cartes réseaux. Les chiffres hexadécimaux sont les suivants : 0, 1, 2, 3, 4, 5, 6, 7, 8, 9, A, B, C, D, E et F. Ces chiffres correspondent aux chiffres décimaux de 0 à 15. Une fois le chiffre F atteint en hexadécimal, vous continuez à compter avec deux chiffres de 10 à 1F (de 16 à 31 en décimal), 20 à 2F (de 32 à 47 en décimal), et ainsi de suite.

#### **HTTP, serveur**

<span id="page-49-0"></span>Serveur Hypertext Transfer Protocol. Un ordinateur serveur qui stocke des fichiers, tels que des pages Web HTML, et qui fournit ces fichiers aux ordinateurs client HTTP qui en font la demande.

#### **adresse E/S**

Adresse hexadécimale dans la mémoire de base utilisée pour l'entrée et la sortie.

#### **adresse IP**

Adresse composée de quatre octets séparés par un point, par exemple 127.17.5.12. Chaque adresse identifie un ordinateur unique sur Internet. Les adresses IP sont utilisées exclusivement avec les protocoles de réseau TCP/IP.

#### **instrumentation**

Code exécutable fournissant une fonctionnalité de gestion DMI pour un composant particulier. Le code d'instrumentation est fourni par le fabricant du composant.

#### **IRQ, requête**

Interrupt Request. Ligne de signal prioritaire utilisée par les périphériques matériels pour interrompre le processeur et demander son attention. Chaque périphérique requiert généralement sa propre adresse IRQ, un nombre compris entre 0 et 15 (de 0 à F en [hexadécimal\)](#page-48-0).

#### **ISA, architecture**

Industry Standard Architecture. Norme de bus utilisée à l'origine par les ordinateurs IBM et compatibles. ISA a été remplacée par des architectures de bus plus avancées sur plan technologique telles que [EISA,](#page-47-0) [MCA,](#page-50-0) [PCI](#page-51-0) et [SCSI.](#page-52-0)

#### **LIF, socket**

Low Insertion Force. Ancien type de socket utilisé sur les premières cartes mères pour les processeurs et autres puces. Contrairement à son successeur, le [socket ZIF,](#page-54-0) vous devez exercer un effort considérable pour insérer une puce dans un socket LIF, et un outil spécial ou un tournevis est généralement nécessaire pour retirer une puce d'un tel support.

#### **LPT1, port**

Premier port d'imprimante parallèle (Line Printer 1). Les ports parallèles étant principalement utilisés pour connecter des imprimantes à un ordinateur, les ports parallèles LPT1 et LPT2 ont tiré leur nom des premières « imprimantes en ligne » (Line Printer 1, Line Printer 2, etc.).

#### **MAC, adresse**

Media Access Control. Aussi appelée adresse matérielle ou adresse de noeud. Adresse hexadécimale à six octets unique (par exemple 00AA00C778F7) codée de manière permanente sur la carte réseau et pouvant être utilisée pour identifier un ordinateur spécifique sur un réseau.

#### **MIF, format**

<span id="page-50-0"></span>Management Information Format. Format de fichier utilisé par l'interface DMI pour décrire les composants.

#### **MIF, base de données**

Collection des fichiers MIF connus, maintenue par le fournisseur de service dans un format spécifique à l'implémentation (dans le fichier SLDB.DMI) pour un accès rapide.

#### **MIF, fichier**

Fichier texte décrivant un composant. Les fichiers MIF sont généralement organisés selon une hiérarchie de composants, de groupes, d'attributs et de valeurs d'attributs.

#### **MOF, format**

Managed Object Format. Format de fichier utilisé par le modèle CIM pour décrire les composants. Les fichiers MOF sont des fichiers texte généralement organisés selon une hiérarchie de classes, d'instances, de propriétés et de valeurs.

#### **MCA, architecture**

Microchannel Architecture. Architecture de bus développée par IBM pour succéder au bus ISA.

#### **mégahertz**

Un million de cycles par seconde. La vitesse d'un microprocesseur (aussi appelée vitesse d'horloge) est mesurée en mégahertz. Étant donné que chaque instruction nécessite un nombre fixe de cycles, la vitesse d'horloge détermine le nombre d'instructions que le microprocesseur peut exécuter par seconde. Un microprocesseur cadencé à 450 MHz exécute 450 millions de cycles par seconde.

#### **NDIS, spécification**

Network Device Interface Specification. Norme définissant la manière dont la sous-couche MAC (dans le modèle OSI) communique avec les différents pilotes de protocoles. Cette interface est utilisée pour activer différents protocoles (tels que TCP/IP, IP[X \\*/](#page-56-0)SP[X \\*](#page-56-0) et NetBEU[I \\*\)](#page-56-0) exécutés sur le même ordinateur pour communiquer avec la carte réseau.

#### **NTFS, système de fichiers**

New Technology File System. Système propriétaire de fichiers riche en fonctionnalités, développé par Microsoft et utilisé par Windows N[T \\*.](#page-56-0) NTFS prend en charge, entre autres, les noms de fichiers longs, la sécurité au niveau des fichiers et la compression des fichiers.

#### **paquets**

Morceaux de données discrets, contenant des informations de contrôle et d'adressage, transmis sur un câble réseau entre des ordinateurs expéditeurs et des ordinateurs récepteurs.

#### **erreurs de parité**

<span id="page-51-0"></span>Les erreurs de parité se produisent lorsqu'une procédure de vérification d'erreurs mémoire détermine que certaines données stockées en mémoire sont incorrectes. Les erreurs de parité sont généralement causées par un problème physique des puces de mémoire. L'une d'entre elles est probablement défectueuse.

#### **port parallèle**

Port matériel utilisé pour connecter des imprimantes ou d'autres périphériques par le biais d'une communication parallèle. Les ports et les câbles parallèles sont généralement utilisés pour des communications de courte distance. Sur de longues distances, des problèmes de chevauchement des données d'un câble sur l'autre (« cross talk ») peuvent apparaître.

#### **PCI, architecture**

Peripheral Component Interconnect. Architecture de bus développée par Intel, largement adoptée pour succéder au bus [ISA](#page-49-0) d'origine.

#### **PCMCIA, carte**

Personal Computer Memory Card International Association (aussi appelée carte PC). Carte d'extension de la taille d'une carte de crédit, développée à l'origine pour le marché des ordinateurs portables.

#### **cache principal**

Mémoire cache intégrée au microprocesseur. En raison de la faible distance le séparant du système de circuits du microprocesseur, le cache principal possède un potentiel d'accélération supérieur à celui du cache secondaire.

#### **passerelle principale**

Dans un réseau TCP/IP, routeur vers lequel tous les paquets réseau sont envoyés si leur destination finale ne se trouve pas sur le réseau local.

#### **fournisseur**

Instrumentation CIM recueillant et gérant les données en provenance des composants CIM.

#### **serveur proxy**

Serveur qui réside sur le réseau entre une application (telle qu'un navigateur Web) et un autre serveur (tel qu'un serveur HTTP). Un serveur proxy améliore les performances en mettant en cache et en exécutant les requêtes qui ont été précédemment accédées par le serveur proxy. Un tel serveur améliore également la sécurité du réseau en filtrant les requêtes exécutées sur le serveur.

#### **résolution**

Combinaison du nombre de pixels (éléments individuels formant une image) d'un moniteur permettant de générer l'affichage sur un écran. Une résolution élevée (1280 x 1024) utilise plus de pixels qu'une résolution faible (640 x 480) et produit des images plus nettes. Les utilisateurs <span id="page-52-0"></span>possédant des moniteurs de taille importante choisissent généralement des résolutions élevées afin de maximiser l'utilisation de la zone d'affichage de l'écran.

#### **SCSI, interface**

Small Computer Systems Interface. Type de bus permettant d'enchaîner jusqu'à sept périphériques SCSI et de partager un bus commun. Sans aucune intervention du processeur, les périphériques SCSI peuvent déterminer quel périphérique de la chaîne a accès au bus à un moment donné. Deux périphériques SCSI (par exemple un disque dur SCSI et un lecteur de bande SCSI) peuvent même relayer des données directement entre eux sans aucune intervention du processeur.

#### **cache secondaire**

Cache mémoire utilisant un contrôleur de cache et des puces de mémoire externes au microprocesseur. Le cache secondaire n'offre pas le même degré d'accélération potentielle que le cache principal. Il peut cependant être bien plus important que le cache principal et ainsi contenir plus d'instructions et de données.

#### **port série**

Port matériel utilisé pour connecter des périphériques série (modem, souris et clavier) à l'ordinateur. Les ports série convertissent les données parallèles de l'ordinateur en données série qui peuvent être transmises sur un câble série, un bit (ou impulsion de tension) à la fois. Les ports et les câbles série sont utilisés pour des communications de longue distance. Ils permettent d'éliminer les problèmes de chevauchement des données d'un câble sur l'autre (« cross talk ») inhérents aux communications parallèles de longue distance. Les ports série sont aussi utilisés pour connecter la souris et le clavier à un ordinateur. Ces périphériques n'envoient pas beaucoup de données et ne nécessitent pas la bande passante supplémentaire qu'offre un câble parallèle.

#### **SIMM, module**

Single In-line Memory Module. Carte circuit de petite taille contenant généralement huit ou neuf puces de mémoire sur une seule rangée. Le module SIMM s'insère facilement dans un socket de la carte mère et permet d'augmenter la mémoire disponible sur l'ordinateur.

#### **Slot 1**

Type de socket du processeur utilisé pour certains processeurs Intel® Pentium®. Slot 1 utilise un emplacement à 242 points de contacts qui accepte un processeur de type cartouche SEC (Single Edge Contact). Une carte mère possède un ou deux Slot 1. Slot 1 ne prend en charge que la communication entre le cache L2 et le processeur à une vitesse égale à la moitié de la vitesse d'horloge du processeur.

#### **Slot 2**

Type de socket du processeur utilisé pour certains processeurs Intel® Pentium® II Xeon(tm). Slot 2 utilise un emplacement à 330 points de contacts qui accepte un processeur de type cartouche SEC (Single Edge Contact). La conception du Slot 2 permet au processeur de communiquer avec le cache L2 à la même vitesse que la vitesse d'horloge du processeur.

#### **type d'emplacement**

<span id="page-53-0"></span>Type d'emplacement d'extension disponible sur la carte mère de l'ordinateur (par exemples [ISA,](#page-49-0) [EISA,](#page-47-0) [MCA,](#page-50-0) [PCI,](#page-51-0) [SCSI](#page-52-0) ou [AGP\)](#page-46-0). À ne pas confondre avec les types de socket du processeur : Slot 1 et Slot 2.

#### **SMART, technologie**

Self Monitoring Analysis and Reporting Technology. Technologie de lecteur qui surveille son état de manière autonome et qui signale les problèmes potentiels avant qu'ils ne surviennent.

#### **masque de sous-réseau**

Nombre de 32 bits composé de quatre octets séparés par un point, par exemple 255.255.255.0. Le masque de sous-réseau est associé à une [adresse IP,](#page-49-0) par exemple 127.17.5.12, pour indiquer au routeur IP les octets de l'adresse IP correspondant à l'ID du réseau et à l'ID du noeud. Par exemple, le masque de sous-réseau 255.255.255.0 indique que les trois premiers octets d'une adresse IP (ici 127.17.5) correspondent à l'ID du réseau et que le dernier octet de l'adresse IP (ici 12) correspond à l'ID du noeud. (Les nombres valides qui peuvent être utilisés dans un masque de sous-réseau sont 255, 254, 252, 248, 240, 224, 192, 128 et 0.)

#### **barre des tâches**

Barre d'outils Windows qui apparaît généralement en bas de l'écran (bien qu'elle puisse être déplacée en haut ou sur le côté de l'écran). La barre des tâches comprend le menu Démarrer de Windows, des boutons correspondant aux applications en cours d'exécution et une barre d'état système (à l'extrême droite de la barre des tâches) qui affiche l'heure et les icônes de différents outils et programmes.

#### **seuil**

Valeur configurable qui, si elle est dépassée, peut déclencher une action d'alerte. Vous pouvez définir des seuils pour certains événements système, tels que l'espace disque et la mémoire disponibles.

#### **UDP, protocole**

User Datagram Protocol. Protocole de la couche de transport sans connexion utilisé fréquemment dans la suite de protocoles TCP/IP. Contrairement à TCP, lorsqu'un paquet UDP est envoyé sur le réseau, UDP ne se charge pas de vérifier si le paquet a bien été reçu à l'autre extrémité.

#### **UNC**

Convention d'affectation des noms (Universal Naming Convention ou Uniform Naming Convention). Format utilisé pour spécifier l'emplacement des ressources (telles que les ordinateurs et les imprimantes) sur un réseau. Un nom UNC respecte ce format :

\\nom de l'ordinateur\chemin d'accès de la ressource partagée. Exemple : \\Poste de travail\Mes documents\fichier.txt.

#### **cache à écriture différée**

Un cache à écriture différée écrit des données dans le cache, puis vérifie régulièrement la présence d'incohérences éventuelles entre les données du cache et les données de la mémoire. <span id="page-54-0"></span>(Des incohérences peuvent se produire, par exemple, lors du transfert direct de données d'un disque dur vers la mémoire par le biais d'un canal [DMA\)](#page-47-0). Le cache à écriture différée est plus rapide que le cache à écriture immédiate, mais il est plus onéreux en raison du matériel nécessaire pour détecter les incohérences entre la mémoire et le cache.

#### **cache à écriture immédiate**

Un cache à écriture immédiate écrit les mêmes données en mémoire et dans le cache en une seule et même opération. Un cache à écriture immédiate est plus lent qu'un cache à écriture différée mais potentiellement plus sûr car il garantit que les données du cache et les données correspondantes en mémoire sont toujours identiques.

#### **ZIF, socket**

Zero Insertion Force. Type de socket utilisé sur les cartes mères pour les processeurs et autres puces. Contrairement au [socket LIF,](#page-49-0) une faible pression suffit pour insérer une puce dans un socket ZIF, et aucun outil spécial ou tournevis n'est requis pour retirer une puce d'un tel support. Le socket ZIF a été conçu pour réduire les risques d'endommagement des broches (ou des rangées entières de broches) sur un processeur onéreux en essayant d'insérer la puce dans un socket.

## **Désinstallation manuelle de Client Manager sous Windows 98/ME/NT/2000/XP**

Pour désinstaller Client Manager, utilisez de préférence l'option Ajout/Suppression de programmes dans le panneau de configuration de Windows. Si toutefois certains fichiers programme de Client Manager sont corrompus, il peut s'avérer nécessaire de supprimer manuellement les fichiers et les clés du registre installés par Client Manager.

**Remarque :** avant de supprimer manuellement Client Manager, assurez-vous que les conditions suivantes sont réunies :

- Le programme de désinstallation n'a pas pu désinstaller une partie ou la totalité de Client Manager.
- L'échec de la désinstallation vous empêche de réinstaller Client Manager.
- Aucun autre produit LANDesk(r) d'Intel(r) n'est installé sur l'ordinateur (LANDesk Management Suite, par exemple).
- Les unités sur lesquelles Client Manager est installé sont au format FAT ou FAT32 (ou vous utilisez un utilitaire NTFS tiers).

### **Pour supprimer les fichiers et dossiers de Client Manager**

- 1. Démarrez DOS à l'aide de la disquette de démarrage créée lors de l'installation.
- 2. Supprimez tous ces dossiers et fichiers à partir d'une ligne de commande (ainsi que tous les dossiers et fichiers se trouvant au-dessous d'eux dans l'arborescence). **Remarque :** selon la version de Windows et le type d'installation de Client Manager (client ou administrateur) certains de ces fichiers peuvent ne pas exister. Sur les systèmes Window[s \\*](#page-56-0) 98, vous devrez les chercher dans le dossier " System " plutôt que dans le dossier " System32 ".
	- {InstallPath}\Intel\Alert on LAN
	- {InstallPath}\Intel\BootStrap Agent
	- {InstallPath}\Intel\Common
	- {InstallPath}\Dmi
	- {InstallPath}\LDCM
	- {WindowsPath}\System32\msgsys.dll
	- {WindowsPath}\System32\nts.dll
	- {WindowsPath}\System32\pds.dll
	- {WindowsPath}\System32\drivers\smbus.sys
	- {WindowsPath}\System32\drivers\smbusp.sys
	- {WindowsPath}\System\drivers\smbus.vxd

### **Pour supprimer les clés de registre de Client Manager**

- 1. Démarrez Windows.
- 2. Dans le menu Démarrer de Windows, cliquez sur **Exécuter**.
- 3. Tapez **REGEDIT** et cliquez sur **OK**.
- 4. Supprimez les clés de registre suivantes (ainsi que toutes les clés et valeurs se trouvant sous ces clés) :

#### **Windows 98**

- HKEY\_LOCAL\_MACHINE\SOFTWARE\Microsoft\Windows\CurrentVersion\RunS ervices\aolnsrvr
- HKEY\_LOCAL\_MACHINE\SOFTWARE\Microsoft\Windows\CurrentVersion\RunS ervices\Intel PDS
- HKEY\_LOCAL\_MACHINE\SOFTWARE\Microsoft\Windows\CurrentVersion\RunS ervices\Intel File Transfer
- HKEY\_LOCAL\_MACHINE\SOFTWARE\Microsoft\Windows\CurrentVersion\RunS ervices\DMIStart

#### **Windows NT\***

- HKEY\_LOCAL\_MACHINE\SYSTEM\CurrentControlSet\Services\aolnsrvr
- HKEY\_LOCAL\_MACHINE\SYSTEM\CurrentControlSet\Services\Intel File **Transfer**
- HKEY\_LOCAL\_MACHINE\SYSTEM\CurrentControlSet\Services\Intel IIDS
- HKEY\_LOCAL\_MACHINE\SYSTEM\CurrentControlSet\Services\Intel SSM
- HKEY\_LOCAL\_MACHINE\SYSTEM\CurrentControlSet\Services\Intel Bootstrap Agent
- HKEY\_LOCAL\_MACHINE\SYSTEM\CurrentControlSet\Services\Intel CI Manager
- HKEY\_LOCAL\_MACHINE\SYSTEM\CurrentControlSet\Services\win32sl

#### <span id="page-56-0"></span>**Windows 98/Me/2000/NT/XP**

- HKEY\_LOCAL\_MACHINE\SOFTWARE\Microsoft\Windows\CurrentVersion\App Paths\NML.exe
- HKEY\_LOCAL\_MACHINE\SOFTWARE\Microsoft\Windows\CurrentVersion\App Paths\SMBus Driver
- HKEY\_LOCAL\_MACHINE\SOFTWARE\Microsoft\Windows\CurrentVersion\Run\U ser Space Manager
- HKEY\_LOCAL\_MACHINE\SOFTWARE\Microsoft\Windows\CurrentVersion\Uninst all\Intel BootStrap Agent
- HKEY\_LOCAL\_MACHINE\SOFTWARE\Microsoft\Windows\CurrentVersion\Uninst all\Client Manager 6.0
- HKEY\_LOCAL\_MACHINE\SOFTWARE\Microsoft\Windows\CurrentVersion\Uninst all\SMBus
- HKEY\_LOCAL\_MACHINE\SYSTEM\CurrentControlSet\Services\SNMP\Paramete rs\ExtensionAgents\{the number that contains the path to the snmp.ssp file}
- HKEY\_LOCAL\_MACHINE\SYSTEM\CurrentControlSet\Services\SMBus
- HKEY\_LOCAL\_MACHINE\SYSTEM\CurrentControlSet\Services\SMBusP
- HKEY\_LOCAL\_MACHINE\SOFTWARE\Intel\Alert on LAN
- HKEY\_LOCAL\_MACHINE\SOFTWARE\Intel\BootStrapAgent
- HKEY\_LOCAL\_MACHINE\SOFTWARE\Intel\cimgr
- HKEY\_LOCAL\_MACHINE\SOFTWARE\Intel\DMI 2.0 SDK
- HKEY\_LOCAL\_MACHINE\SOFTWARE\Intel\LANDesk
- HKEY\_LOCAL\_MACHINE\SOFTWARE\Intel\Shared Components
- HKEY\_LOCAL\_MACHINE\SOFTWARE\Intel\SharedComponents
- HKEY\_LOCAL\_MACHINE\SOFTWARE\Intel\SMBus Driver
- 5. Cliquez sur **Registre** | **Quitter** pour fermer REGEDIT.
- 6. Redémarrez l'ordinateur.

## **Avis concernant les droits d'auteur et les marques**

Copyright © 2002, Intel Corporation. Tous droits réservés.

Intel, Pentium, Xeon et LANDesk sont des marques ou des marques déposées d'Intel Corporation ou de ses filiales aux États-Unis et dans d'autres pays.

\*Les autres marques et noms de produits sont la propriété à leurs propriétaires respectifs.

Wake on LAN est une marque d'IBM Corporation.

La technologie Alert on LAN est le produit de l'alliance Advanced Manageability entre Intel et IBM et est une marque d'IBM Corporation.

## <span id="page-58-0"></span>**Notes de distribution**

## **Notes de distribution de Client Manager 6.3**

Ce document contient une liste de problèmes connus pour cette version de Intel® LANDesk® Client Manager. Ces erreurs ne sont pas de nature à retarder la commercialisation de cette version ; cependant, nous nous efforcerons de les résoudre pour la prochaine version de maintenance de Client Manager 6.3.

- [Problèmes d](#page-66-0)'[installation](#page-66-0)
- [Problèmes de détection et de réseau](#page-66-0)
- [Problèmes d'inventaire](#page-66-0)
- [Problèmes liés à l'état de l'ordinateur](#page-66-0)
- [Problèmes liés aux alertes](#page-66-0)
- [Problèmes de comptes Client Manager](#page-66-0)
- [Problèmes d'interface utilisateur](#page-66-0)

### **Problèmes d'installation**

#### **La modification du répertoire d'installation n'affecte que l'emplacement de Client Manager**

La modification du répertoire d'installation n'affecte que l'emplacement de l'arborescence de répertoires LDCM. Les autres fichiers et répertoires qui composent Client Manager, tels que Alert on LA[N \\*,](#page-56-0) DMI, SMBus et Bootstrap Agent, sont toujours installés dans les répertoires par défaut sur le lecteur C:.

#### **La carte de décodage DVD de Creative provoque un arrêt accidentel de la connexion au fournisseur de service de Client Manager**

Au cours de l'installation de Client Manager sur un ordinateur exécutant Window[s \\*](#page-56-0) 98 Deuxième Édition et doté d'une carte de décodage DVD de Creative, le fournisseur de service Win32sl.exe de Client Manager est inutilisable et affiche le message suivant :

Win32sl.exe caused an invalid page fault at 0000:efefefef.

Ensuite, deux ou trois écrans bleus apparaissent, affichant le message suivant :

Fatal exception error 0E at 0028:C006F20B in VXD VNETBIOS(01) + 000005EB.

#### **Erreur lors de la désinstallation de Client Manager : « La création d'une instance de l'objet AOL 2 Agent a échoué. »**

La désinstallation complète de Client Manager (y compris de l'agent Alert on LAN) sur un ordinateur exécutant Windows N[T \\*](#page-56-0) 4.0 génère l'affichage d'un message d'erreur intitulé : « La création d'une instance de l'objet AOL 2 Agent a échoué. » La boîte de dialogue ne contient que le titre et le bouton OK. Il est possible de passer outre dans la mesure où elle ne signale pas de véritable problème.

#### **La désinstallation conserve les dossiers programme dans Program Files**

À l'issue de la désinstallation de Client Manager, il se peut qu'il reste des fichiers et dossiers dans Program Files.

#### **Ne pas installer trop fréquemment la version du client**

Si vous devez réinstaller le logiciel client, soit sur le client ou soit comme partie d'une installation complète sur l'ordinateur d'administration, vous devez désinstaller auparavant le logiciel Client Manager.

#### **La désinstallation de Client Manager avec CIM sous Windows 2000 version japonaise affiche des messages d'erreur dans l'Observateur d'événements**

Sur un ordinateur exécutant Windows 2000 version japonaise, si vous installez l'instrumentation CIM conjointement à Client Manager et que vous désinstallez Client Manager, l'Observateur d'événements de Windows 2000 affiche alors des erreurs. Ces erreurs ne devraient pas s'afficher dans l'Observateur d'événements.

#### **Le retrait de la carte réseau cause un problème de mise hors tension**

Si la carte réseau est retirée de l'ordinateur après l'installation de Client Manager, le système d'exploitation ne peut plus s'arrêter. Lorsque vous essayez de l'arrêter, un message vous invite à patienter pendant l'arrêt de l'ordinateur, mais l'ordinateur ne se met pas hors tension. Une carte réseau (ou modem) et TCP/IP sont indispensables à l'exécution de Client Manager. Si vous retirez la carte après l'installation de Client Manager, la configuration matérielle de Client Manager n'est plus valide.

#### **Intel® InBusiness(tm) Remote Services Center supprime des fichiers DLL de Client Manager critiques une fois désinstallé**

Si vous installez Intel InBusiness Remote Services Center puis l'administrateur de Client Manager sur le même ordinateur, ils sont tous deux exécutés et cohabitent très bien. Mais si vous désinstallez Remote Services Center et redémarrez, Client Manager ne démarre pas correctement et affiche des messages d'erreur tels que « DLL introuvable ». Il recherche NTS.DLL. Si vous restaurez manuellement ce fichier et exécutez Client Manager, il affiche un message indiquant que le fichier PDS.DLL est manquant.

### **Problèmes de détection et de réseau**

#### **Les ordinateurs japonais qui exécutent Client Manager sous Windows 98 SE ne peuvent pas s'arrêter si les ressources système sont insuffisantes**

Les ordinateurs japonais qui exécutent Client Manager sous Windows 98 SE ne peuvent parfois pas s'arrêter si les ressources système sont égales ou inférieures à 20 pourcent.

#### **Le nom des ordinateurs Client Manager ne doit contenir aucun espace**

S'il y a un espace dans le nom de l'ordinateur, le navigateur ne peut pas se connecter au serveur HTTP. D'autres opérations, dont l'exportation de l'inventaire, le réamorçage à distance ou la mise hors/sous tension à distance, ne sont pas non plus possibles si le nom de l'ordinateur comprend un espace.

Solution : remplacez l'espace dans le nom de l'ordinateur par un trait d'union (-).

#### **Les noms d'ordinateur japonais codés sur deux octets ne sont pas pris en charge**

Si le nom de l'ordinateur comprend des caractères japonais codés sur deux octets, le champ Ordinateur du moniteur des avis affiche des tirets (-). Par ailleurs, si vous essayez de sélectionner un ordinateur dont le nom comprend des caractères codés sur deux octets dans la page Sélectionner un ordinateur, la liaison interactive permettant de se connecter à cet ordinateur n'est pas disponible et vous ne pouvez pas y accéder. Selon la spécification RFC-1034, les noms de domaine des ordinateurs ne peuvent comprendre que les caractères ASCII 7 bits. Les caractères codés sur deux octets ne sont pas pris en charge.

### **Problèmes d'inventaire**

#### **Le contrôleur Adaptec PCI Ultra2 SCSI indique qu'il est connecté à l'adresse IRQ 52**

Le contrôleur Adaptec PCI Ultra2 SCSI indique qu'il est connecté à l'adresse IRQ 52 alors que les ordinateurs ne disposent que de 16 adresses IRQ, numérotées de 0 à 15. Windows NT affiche également l'adresse IRQ 52 dans le Panneau de configuration. L'instrumentation semble indiquer la valeur du BIOS du contrôleur. Ce problème est en cours de résolution par Adaptec.

#### **Informations vidéo partielles sur un système à plusieurs moniteurs Windows 98 Deuxième Édition ou Windows 2000**

Windows 98 Deuxième Édition et Windows 2000 prennent en charge plusieurs moniteurs. Sur ces ordinateurs, les informations affichées dans la page de l'inventaire vidéo de Client Manager ne concernent pas la carte vidéo principale. En principe, cette page devrait afficher les informations correspondant à toutes les cartes vidéo installées.

#### **L' instrumentation n'a pas détecté de carte réseau**

Sur certains ordinateurs, les informations sur la carte réseau ne sont pas détectées par l'instrumentation de Client Manager. Le champ correspondant au nom de la carte réseau dans la page d'inventaire du réseau est vide.

#### **L'actualisation de la page de gestion de l'inventaire entraîne l'affichage d'un message équivoque**

Lorsque vous modifiez des données sur la page de gestion de l'inventaire et que vous cliquez successivement sur Appliquer, puis, avec le bouton droit, dans le cadre de droite et enfin sur Actualiser, une boîte de dialogue affiche le message suivant : « Réafficher les données de formulaire ? ». En effet, les données que vous venez de modifier ont été mises à jour (affichées) lorsque vous avez cliqué sur Appliquer. Le fait de cliquer ensuite dans le cadre de droite puis sur Actualiser revient à afficher de nouveau les mêmes données sur cette fiche.

#### **La vidéo n'indique pas la résolution prise en charge par le pilote vga.sys par défaut**

Lorsque Client Manager est exécuté sous Windows NT à l'aide du pilote vidéo vga.sys par défaut, la page de l'inventaire vidéo n'affiche pas les résolutions vidéo prises en charge. Le pilote prend en charge au moins deux types de résolution : 800 x 600 et 640 x 480 pixels avec 16 couleurs.

#### **Les ordinateurs équipés de deux souris (PS/2 et USB) ne fournissent des informations que sur l'une d'elles, à savoir USB**

Sur les ordinateurs auxquels sont connectées deux souris (PS/2 et USB), Client Manager n'affiche que les informations sur la souris USB dans la page d'inventaire Clavier/Souris.

#### **La page d'inventaire du système d'exploitation n'affiche pas d'informations sur les pilotes de périphériques**

Lorsque Client Manager est exécuté sous Windows 98 Deuxième Édition, la page d'inventaire du système d'exploitation ne fournit pas le numéro de version ni les dates pour les pilotes de périphériques en mode réel. Sous Windows NT, ces champs affichent des informations sur le numéro de version et la date des pilotes de périphérique Windows NT.

#### **Les informations fournies pour les jeux de bandes et de volumes des disques peuvent induire l'utilisateur en erreur**

Si un jeu de bandes ou de volumes est configuré sur plusieurs disques durs de l'ordinateur, la page d'inventaire des lecteurs fournit des données qui risquent d'être confuses. Par exemple, si on crée un jeu de bandes pour le lecteur D sur les disques physiques 0, 1 et 2, Client Manager répertorie l'ensemble du lecteur D comme un segment du disque 0 parce que le disque 0 est le premier disque du jeu de bandes. Client Manager n'indique pas que le lecteur D est divisé, c'est pourquoi le disque 0 semble beaucoup plus volumineux qu'il ne l'est en réalité.

#### **Si le processeur est remplacé, Client Manager n'est pas capable de reconnaître automatiquement la tension principale du nouveau processeur**

Lors du premier démarrage, Client Manager détecte automatiquement la tension principale de l'unité centrale (à condition que l'option de détection automatique soit activée). Le registre de Windows est alors mis à jour pour inclure ces informations, et la fonction de détection automatique du processeur se désactive. Si par la suite vous remplacez le processeur par un modèle de tension différente, Client Manager affiche un message d'alerte signalant que la tension du nouveau processeur ne correspond pas à la valeur consignée dans le registre de Windows.

**Solution**—Dans le CD-ROM de Client Manager, naviguez jusqu'au répertoire ASICCFG et cliquez deux fois sur le fichier .REG. (Le nom du fichier .REG varie en fonction du fabricant de l'ordinateur.) Ceci oblige Client Manager à détecter automatiquement la tension principale du nouveau processeur.

#### **Données manquantes dans la page Ports E/S**

Si les paramètres du BIOS de l'ordinateur pour les ports série/parallèles sont définis sur la valeur Automatique, la page d'inventaire des ports E/S n'affiche pas les données relatives aux ports sur

les systèmes Windows NT. En effet, Windows NT ne charge pas les pilotes (ni ne définit le registre) si les ports ont la valeur Automatique.

**Solution**—Configurez le port avec la valeur ENABLED (Activé) dans le BIOS, puis redémarrez.

#### **Il existe des incohérences entre les ressources système de Client Manager et les utilitaires Windows**

La façon dont certains utilitaires Windows (tels que le Gestionnaire de périphérique et WINMSD.EXE) reporte les IRQ, les adresses de mémoire et les ports E/S diffère de la façon dont Client Manager reporte ces mêmes informations sur la page d'inventaire des ressources système. Les différences proviennent de la méthode utilisée par ces programmes pour lire les informations sur les ressources système de l'ordinateur.

#### **Les informations relatives au système d'exploitation ne s'affichent que si vous êtes connecté avec des droits d'administrateur**

Si vous n'êtes pas connecté à un système d'exploitation Windows NT avec des droits d'administrateur, les informations d'inventaire Variables système et Tâches en mode réel ne s'afficheront pas dans la page Système d'exploitation (ou dans les fichiers d'exportation si vous exportez les informations). Ce problème est corrigé sous Windows 2000 et Windows XP.

#### **Le connecteur de la souris est incorrectement décrit comme étant « PS/2 »**

Windows NT 4.0 ne prenant pas en charge USB (Universal Serial Bus), l'inventaire de Client Manager peut respectivement décrire le type de connecteur des souris USB et le type de port des claviers USB en tant que « PS/2 » et « Inconnu ».

Sous Windows NT 4.0, les ordinateurs ne peuvent utiliser des souris et des claviers USB que parce que le BIOS est capable de convertir les signaux USB en signaux PS/2. Windows NT 4.0 prend en charge PS/2.

#### **Les informations sur les lecteurs diffèrent de celles indiquées par Windows 98 Deuxième Édition**

Windows 98 Deuxième Édition reporte des valeurs d'inventaire de lecteurs de manière différente. Les valeurs reportées pour « Définir les seuils d'espace disque » et « Capacité totale » peuvent varier (d'environ 1 %) sur les ordinateurs Windows 98 Deuxième Édition. Aussi, la valeur « Capacité totale » reportée par Client Manager peut varier (d'environ 1 %) de la valeur reportée par le système d'exploitation, particulièrement sur des disques durs supérieurs à 8,4 Go. Cela vient du fait que Windows et Client Manager utilisent des méthodes différentes pour calculer la capacité des disques durs.

#### **Les informations sur les ressources système diffèrent de celles indiquées par Windows**

Dans la page d'inventaire des ressources système de Client Manager, les valeurs concernant les paramètres IRQ, l'E/S, la mémoire et DMA ne concordent parfois pas avec les valeurs calculées par le système d'exploitation.

#### **Les informations du BIOS ne s'affichent pas**

Les informations du BIOS ne s'affichent pas dans la page d'inventaire du BIOS si les journaux d'activités du BIOS sont stockés dans la mémoire banale rémanente des ordinateurs Windows NT et Windows 2000/XP.

### **Problèmes liés à l'état de l'ordinateur**

#### **Les erreurs de lecteur SMART ne sont pas détectées lorsque le CD-ROM est le lecteur maître et le disque dur est le lecteur esclave**

Lorsqu'un CD-ROM est configuré comme lecteur maître et qu'un disque dur est configuré comme lecteur esclave, l'instrumentation Client Manager ne détecte pas les erreurs de lecteur SMART provenant du disque dur esclave. La configuration suivante est à l'origine de ce type de problème :

Disque dur principal sur un contrôleur IDE primaire

CD-ROM sur un contrôleur IDE secondaire (maître)

Deuxième disque dur (générant des erreurs SMART) sur un contrôleur IDE secondaire (esclave)

#### **Les erreurs de lecteur SMART ne sont pas très explicites**

Lorsque Client Manager signale une erreur de lecteur SMART, il fait référence au lecteur en indiquant « IDE 0 », « IDE 1 », etc. Vous trouverez ci-après une description de ces lecteurs physiques :

- **IDE 0**—Lecteur maître sur le contrôleur principal
- **IDE 1**—Lecteur esclave sur le contrôleur principal
- **IDE 2**—Lecteur maître sur le contrôleur secondaire
- **IDE 3**—Lecteur esclave sur le contrôleur secondaire

### **Problèmes liés aux alertes**

#### **Support Alert on LAN**

L'**agent Alert on LAN** n'est pas pris en charge sur les clients Client Manager sous Windows Me.

#### **La file d'attente de stockage et de transmission d'un ordinateur client ne peut pas être désactivée**

Si un ordinateur client, hors réseau pendant plusieurs jours ou semaines, déclenche des dizaines, voire des centaines d'alertes pendant cette période, il transmet toutes ces alertes au(x) ordinateur(s) administrateur auprès duquel/desquels il est enregistré, et ce dès qu'il est reconnecté au réseau. Cela augmente considérablement le trafic réseau et remplit rapidement le moniteur des avis de l'ordinateur administrateur. La file d'attente de stockage et de transmission

ne peut être désactivée pour éviter la transmission de ces alertes. Cependant, il est peu probable qu'une telle situation se produise car les ordinateurs administrateur sont supprimés de la liste de l'ordinateur client après environ 60 jours.

#### **La suppression d'un ordinateur client peut ne pas interrompre la transmission des alertes à l'ordinateur administrateur**

Si un ordinateur client est déconnecté du réseau et que l'administrateur supprime cet ordinateur de sa liste des ordinateurs sélectionnés, l'ordinateur client continue de lui transmettre des alertes dès sa reconnexion au réseau (et sans qu'un redémarrage soit nécessaire).

**Solution**—En principe, vous devriez retirer l'ordinateur de la liste avant de le déconnecter du réseau. Si l'ordinateur client a déjà été déconnecté du réseau puis supprimé, redémarrez-le après l'avoir reconnecté au réseau. Vous pouvez également procéder à une nouvelle détection à partir de l'ordinateur administrateur puis supprimer de nouveau l'ordinateur client.

#### **Dans certains cas très rares, il se peut que l'icône correspondante de la barre d'état affiche un état incorrect**

L'icône d'état affichée par Client Manager dans la barre d'état peut être erronée et ne pas correspondre à l'état signalé à d'autres endroits. Cela se produit en général lorsque des opérations exceptionnelles sont effectuées pour créer puis résoudre un problème d'état de Client Manager.

#### **Les erreurs POST ne sont pas signalées si la date est retardée**

Si, après analyse du BIOS, vous retardez la date du système, les erreurs POST ne sont signalées dans Client Manager que si la date d'analyse est atteinte ou si les valeurs du registre sont remises à zéro.

**Solution**—Dans le registre de Windows, naviguez jusqu'à la clé HKEY\_LOCAL\_MACHINE\Software \Intel \cimgr \Instrumentation \Intel.IOSystem.2.1 \POSTError \Health Contributor. Réglez les touches ScanTimeHiDWORD et ScanTimeLoDWORD sur 0.

#### **Les cartes mères JN440BX peuvent déclencher une alerte pour violation du capot lorsque l'ordinateur est hors tension**

Les ordinateurs équipés d'une carte mère Intel® JN440BX peuvent envoyer une alerte pour violation du capot au serveur proxy d'Alert on LAN lorsqu'ils sont hors tension. Cela peut se produire même lorsque le capot de l'ordinateur n'est pas ouvert.

#### **Les messages d'alerte stockés par le client avant de les faire suivre restent en attente jusqu'à ce que l'administrateur clique sur Actualiser sur la page Sélectionner un ordinateur**

Si un ordinateur client émet un message d'alerte pendant qu'il (ou l'ordinateur administrateur) est déconnecté du réseau, le message reste en attente et n'est transmis à l'administrateur qu'au moment où les deux ordinateurs sont reconnectés au réseau. L'ordinateur administrateur doit afficher la page Sélectionner un ordinateur afin d'être en mesure de recevoir le message d'alerte mis en attente.

#### **Client Manager ne reconnaît pas la présence de deux réseaux sur les ordinateurs équipés de deux cartes réseau**

Lorsque Client Manager est installé sur un ordinateur exécutant Windows 98 Deuxième Édition ou Windows Me et de deux cartes réseau, l'emploi de 255.255.255.255 comme adresse de détection devrait permettre de détecter les postes Client Manager sur les deux réseaux. Or, cette opération détecte un seul réseau.

#### **Une alerte sur le serveur proxy Alert on LAN peut être modifiée mais non supprimée**

Vous pouvez changer l'adresse IP de l'alerte sur le serveur proxy Alert on LAN en une autre adresse IP, mais vous ne pouvez pas la supprimer.

**Solution**—Désactivez Alert on LAN sur le client.

#### **Le serveur proxy Alert on LAN reçoit une alerte « signal de présence expiré » lorsque la surveillance est désactivée sur le client**

Lorsque l'alerte « signal de présence expiré » d'Alert on LAN est désactivée sur l'ordinateur client, le serveur proxy reçoit un avis indiquant que l'ordinateur client d'Alert on LAN n'est plus disponible. Cela est incorrect : l'ordinateur est toujours disponible.

### **Problèmes de comptes Client Manager**

Pas de problèmes.

### **Problèmes d'interface utilisateur**

#### **L'icône de la barre des tâches de Client Manager disparaît lorsque la mémoire de l'ordinateur atteint un niveau critique**

Lorsqu'un ordinateur connaît une telle situation, plusieurs de ses applications 16 bits risquent d'être bloquées. En outre, l'icône de la barre des tâches Client Manager, de même que d'autres icônes, est déchargée de la barre des tâches du système d'exploitation. Lorsque le problème de mémoire est résolu, cette icône n'est pas automatiquement rechargée. Ce défaut n'est pas dû à Client Manager ; en effet, le logiciel se comporte comme si le système d'exploitation déclenchait la fermeture des applications, en raison d'une mémoire insuffisante.

**Solution**—Redémarrez l'ordinateur pour rétablir l'icône de la barre des tâches de Client Manager.

#### **L'activation de la touche F1, dans Client Manager, entraîne l'affichage de l'aide d'Internet Explorer**

L'activation de la touche F1, dans n'importe quelle fenêtre du programme Client Manager, entraîne l'affichage de l'aide d'Internet Explorer. Conçue dans ce but, cette option peut néanmoins prêter à confusion pour les utilisateurs cherchant à activer l'aide de Client Manager.

#### <span id="page-66-0"></span>**Client Manager affiche de façon aléatoire un texte d'erreur dans un cadre**

Client Manager affiche de façon aléatoire le texte INVALID CGI REQUEST dans un cadre.

**Solution**—Actualisez le navigateur ou fermez puis redémarrez Client Manager.

#### **La page d'Alert on LAN accepte l'entrée de caractères non valides**

La page d'Alert on LAN accepte des caractères non valides, à savoir des lettres au lieu de chiffres, sans afficher de message d'erreur.

#### **La sélection de « Ouvrir dans une nouvelle fenêtre » génère une erreur de script**

Si vous cliquez avec le bouton droit sur une option dans le volet gauche de la console client puis cliquez sur la commande Ouvrir dans une nouvelle fenêtre, Client Manager affiche une erreur de script de Internet Explorer : « Cet objet ne gère pas cette propriété ou cette méthode. »

**Solution**—Utilisez la commande Ouvrir plutôt que Ouvrir dans une nouvelle fenêtre.

#### **Client Manager ne devrait pas s'exécuter comme un élément de Active Desktop**

Évitez d'utiliser l'interface de Client Manager comme un élément du bureau Windows Active Desktop. Si vous le faites, un clic sur la plupart des liens d'inventaire provoque une erreur de script.

#### **Le journal risque de s'effacer si vous cliquez sur Actualiser dans les pages Journal ou Journal global**

Si les pages du Journal global ou du Journal de Client Manager ont été effacées, ces dernières seront à nouveau effacées si vous cliquez avec le bouton droit de la souris dans le panneau situé à gauche puis cliquez sur Actualiser. Pour actualiser le panneau situé à droite, cliquez sur le bouton Actualiser au lieu de sélectionner Actualiser sous de menu du bouton droit de la souris.

#### **Le format de la date du BIOS ne reflète pas le format des paramètres régionaux**

Dans la page d'inventaire du BIOS, la date du BIOS s'affiche toujours sous le format MM/JJ/AAAA, même lorsqu'un autre format de date est sélectionné sous Paramètres régionaux du système d'exploitation.

#### **Conflit avec les écrans de veille OpenGL**

Votre ordinateur s'arrête lorsque vous tentez d'accéder à Client Manager durant l'exécution d'un écran de veille OpenG[L \\*.](#page-56-0)

#### **Les polices de grande taille s'affichent mal dans la page Sélectionner un ordinateur**

Lorsque vous utilisez Windows avec la taille de police Grandes polices (Panneau de configuration | Affichage | onglet Paramètres | Taille de police), les titres des colonnes de la page Sélectionner un ordinateur ne s'affichent pas correctement et sont illisibles.